# R8083 Integrated Crop Management Database Users manual

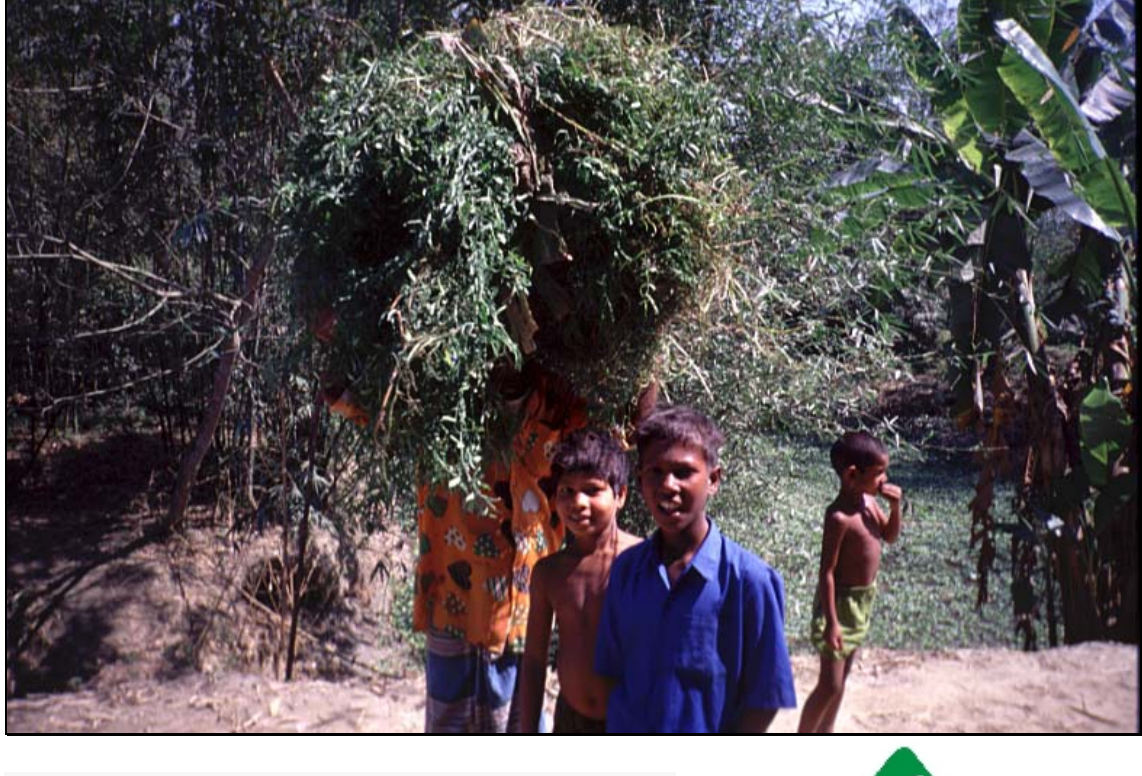

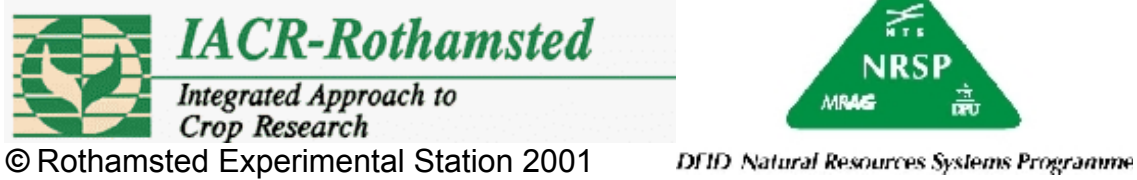

This publication is an output from a project funded by the UK Department for International Development (DFID) for the benefit of developing countries. The views expressed are not necessarily those of DFID

# **Table of Contents**

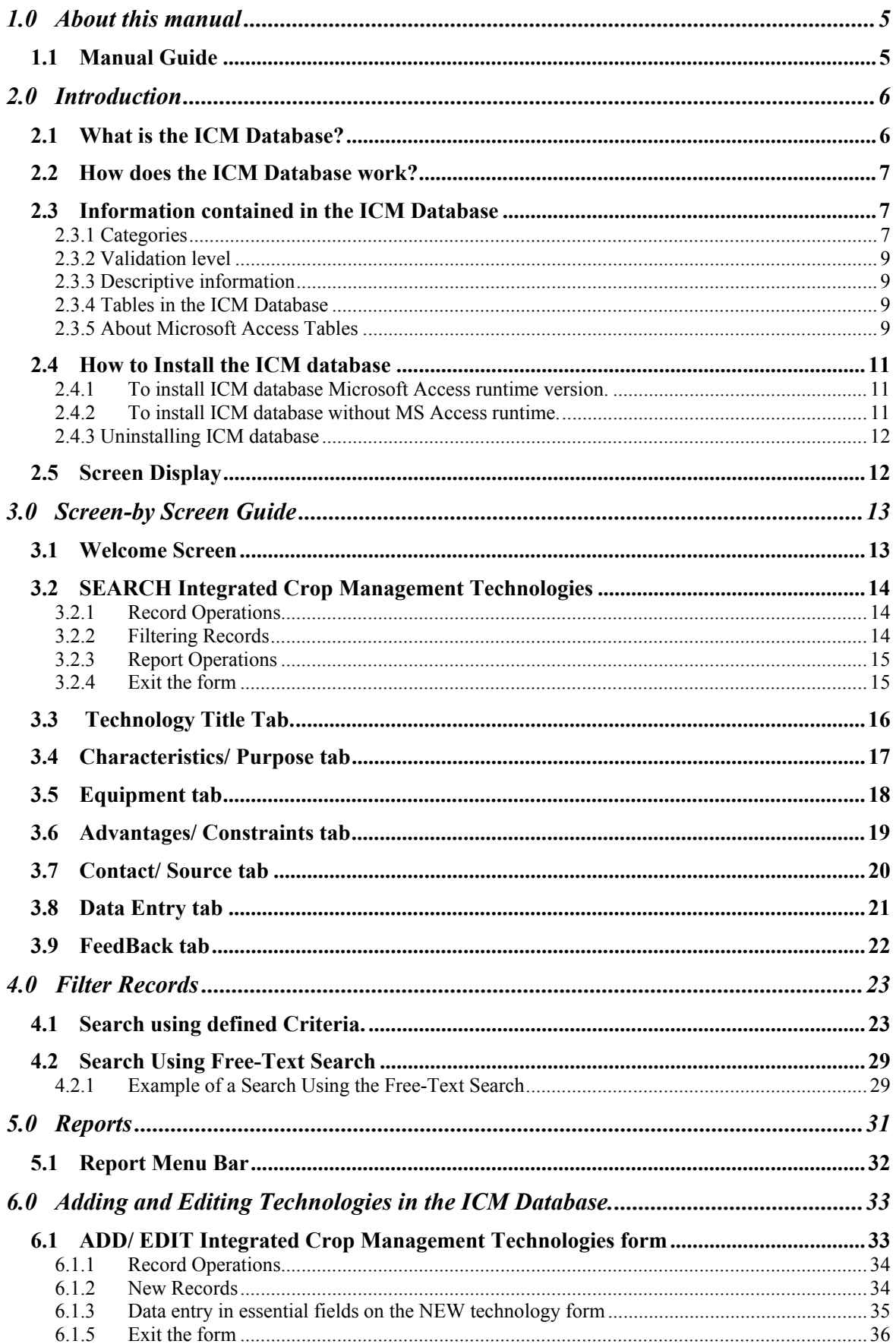

# Overview of the Integrated Crop Management Database

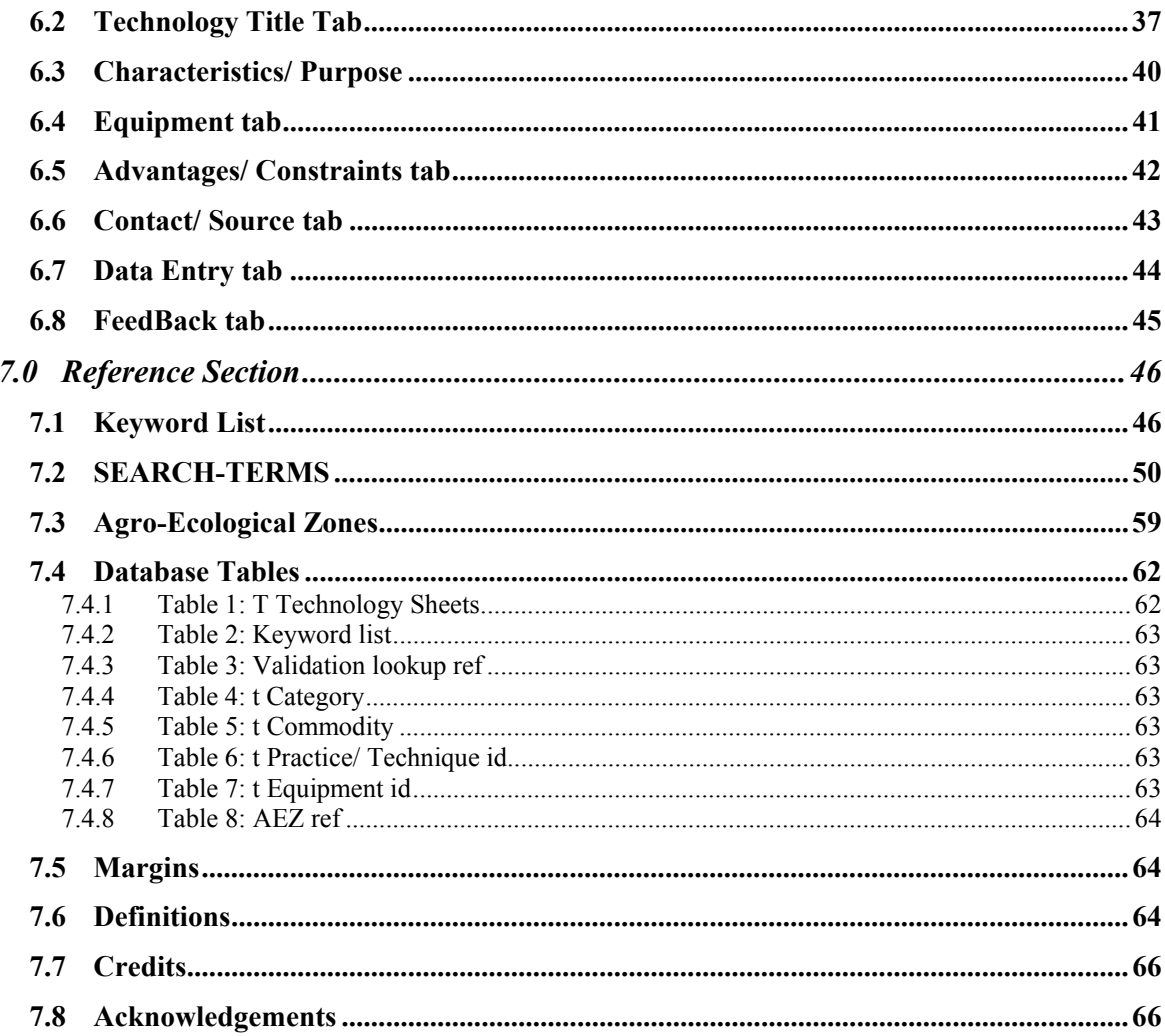

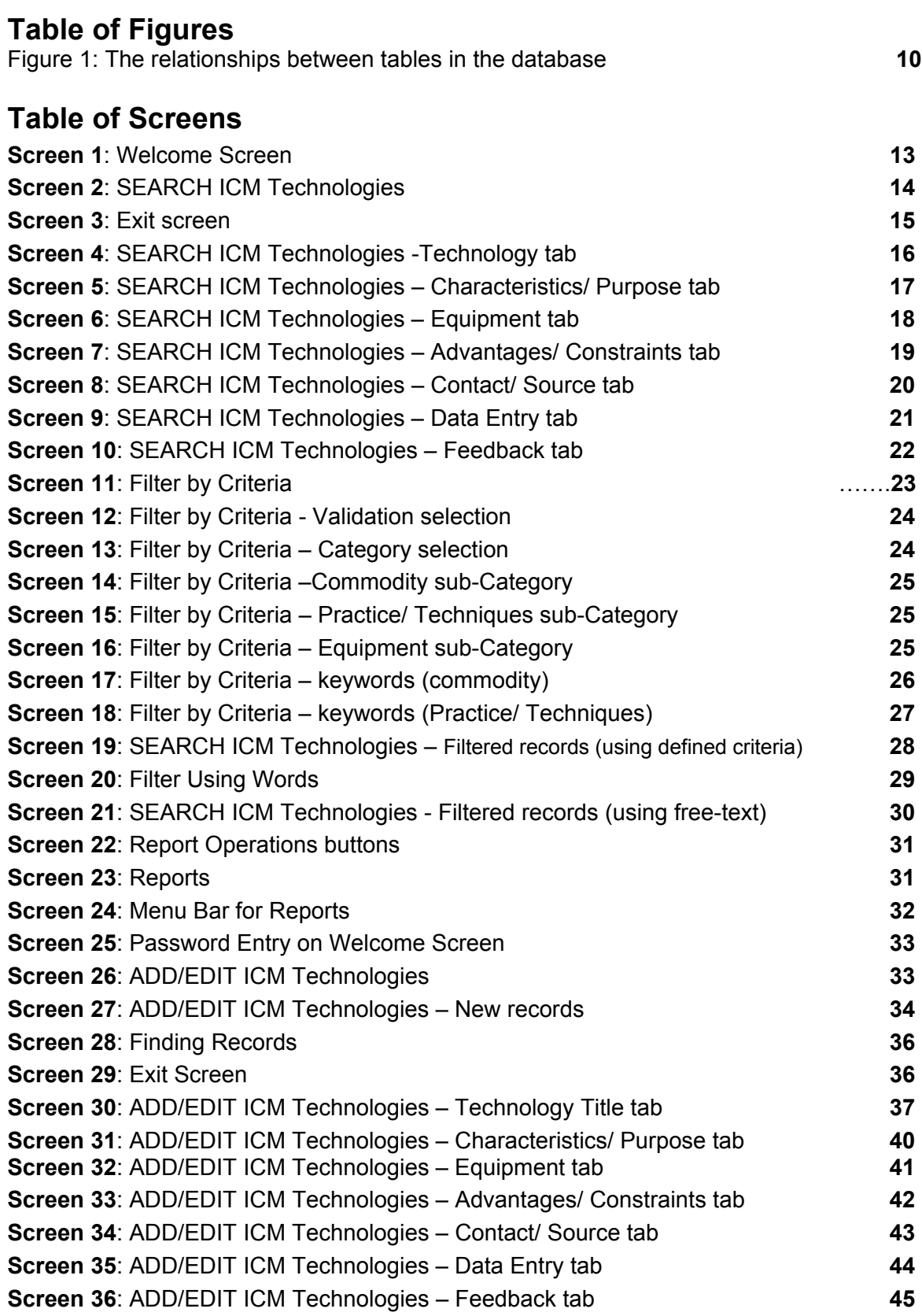

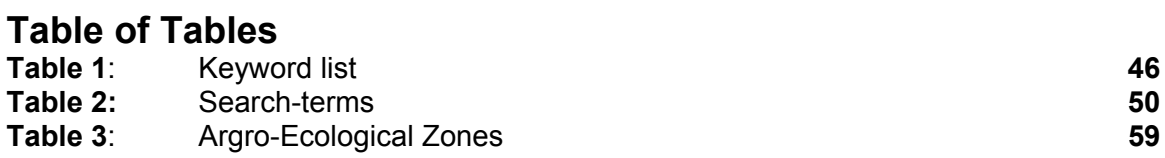

# **1.0 ABOUT THIS MANUAL**

This manual is divided into three sections:

- The **Introduction** provides the background information on the rationale for and development of the ICM database.
- The screen-by-screen guide details the main steps in searching, adding, editing and printing technology records. Details for installing the *Microsoft Access* database are included.
- **Reference** section contains additional information on tables and complete tables of Keywords, Search-terms and Agro-Ecological Zones. Also d**efinitions of terms used throughout the database**, acknowledgements, and contact names and addresses.

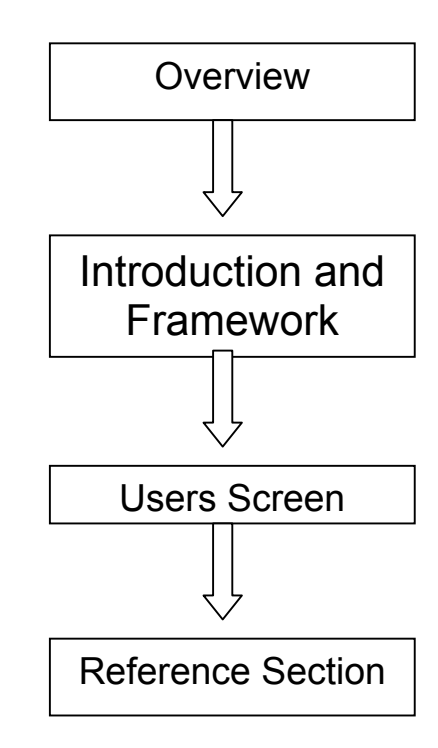

*1.1 MANUAL GUIDE*

# **2.0 INTRODUCTION**

The feasibility of Integrated Crop Management (ICM) in Bangladesh (DFID NRSP project R7600) found a perception that many technologies were available to farmers but that few were adopted. Further, with the anticipated shift from subsistence farming to production for sale, diversification in the range of agricultural products, and increased levels of production will demand a more flexible and pragmatic approach to 'knowledge' transfer. The project report proposed a decision-support system that would strengthen farmers' access to new technologies. This system would:

- Enable intermediaries to identify and use appropriate methodologies for consulting with rural people.
- Enable the needs and priorities expressed by rural people to inform technology development.
- Provide access to the 'pool' of information or farmer-useable technologies, which potential users can assess how close particular technical options are to on-farm application
- Provide an interface (or multiple interfaces) through which users can learn about technologies in the information pool, and through which the pool is updated. This interface must enable proficient users with experience of particular technologies to make it available to other users.

(Synthesis Review Section 2)

The ICM database (version 1.0) represents a step towards developing one of the key components of such a decision-support system. The database holds details of technologies to be accessed by scientists, farmers and extension personnel, namely the 'pool' of information on ICM technologies in rice-based cropping systems. This would provide information on new and current technologies available in-country, in research institutes, in-country at the farm level and in other countries - notably in the South Asia region (e.g. India, Nepal) at the farm level.

Project R7600 elaborated that ICM would require a more dynamic interaction between scientific institutions, extension services and farmers. It is intended that a decision support system will enable this interaction.

#### *2.1 WHAT IS THE ICM DATABASE?*

The ICM database contains records of technologies obtained from literature searches including examples of technologies currently being used by farmers in Bangladesh (in rice-based cropping systems), farmers in other countries and under research or evaluation. Each record has a unique number ID, which reduces the possibility of duplication of technology records within the database.

The ICM database has a simple design (*2.5* About *Microsoft Access* Tables) that allows records to be searched, and according to password access, added and edited. Reports can be printed or exported to *Microsoft Word* and user defined searches, through named criteria (validation level, category and keywords) or search-terms.

#### *2.2 HOW DOES THE ICM DATABASE WORK?*

The database is a *Microsoft Access 97* file. The CD contains *Microsoft Access* runtime for computers that do not support *Microsoft Access 97* or better. There is also a copy of the database on the CD that can be copied to the hard drive of computers that support *Microsoft Access 97* or better. Currently the database contains 400 ICM technologies through which it is possible to search.

### *2.3 INFORMATION CONTAINED IN THE ICM DATABASE*

The technologies are drawn principally from Bangladesh and the surrounding region.

#### *2.3.1 Categories*

Technologies are grouped into three categories:

- 1. Commodity
- 2. Practices/ Techniques
- 3. Equipment

Commodity has twenty sub-categories, which are loosely based around type and use of the commodity as opposed to a strict botanical definition.

- 1. N/A
- 2. Cereals
- 3. Oleaginous / Oil producing plants
- 4. Vegetables
- 5. Root and tuber plants
- 6. Leguminous plants
- 7. Stimulant plants
- 8. Fruits
- 9. Herbs/ Spices
- 10. Fibre plants
- 11. Shrubs/ Trees
- 12.Sugar producing plants
- 13. Fodder crops
- 14.Essential oil plants
- 15. Flowers
- 16.Intercropping/ Mixed cropping
- 17.Rice-fish production systems
- 18. Fish products
- 19. Meat products
- 20. Milk products
- 21. Honey

Practices/ Techniques technologies are divided in to nine sub-categories:

- 1. N/A
- 2. Land preparation
- 3. Crop establishment
- 4. Nutrient management
- 5. Irrigation
- 6. Weeding
- 7. Pest and disease
- 8. Crop harvest
- 9. Post-harvest

Equipment technologies have also been divided into seven sub-categories:

- 1. N/A
- 2. Land preparation
- 3. Crop sowing
- 4. Crop maintenance
- 5. Crop harvest
- 6. Post-harvest
- 7. Machines/ other

#### *2.3.2 Validation level*

The technologies have a validation level that reflects progress toward on-farm application.

- x *Validation level 1*: Validated in country (by farmers), pre-requisites for large scale implementation are understood and in place.
- Validation level 2: Validated in country (by farmers), but where specific logistical factors currently limit uptake.
- x *Validation level 3*: Validated in region (by farmers) under similar environmental conditions.
- x *Validation level 4*: Non-validated, i.e. developed/ tested under research conditions but not yet validated.

#### *2.3.3 Descriptive information*

The information describing technologies stored in the database includes:

- Short technology description
- Information including advantages and constraints
- Supporting diagnostic tools
- Owner / source of technology and country address
- Location of technology use/ validation (Agro-Ecological Zone (AEZ))
- Date of entry/ modification

#### *2.3.4 Tables in the ICM Database*

The database contains seven tables that are linked together as shown in Figure 1 and these are:

- 1. t Technology Sheets
- 2. t Category
- 3. t Commodity sub-Categories
- 4. t Practice/ Technique sub-categories
- 5. t Equipment sub-categories
- 6. Validation lookup ref
- 7. AEZ ref
- 8. Keyword list

For further details of each individual table see **Reference** section and also *Microsoft Access* documentation of the whole database (Access97db/documentor.doc).

#### *2.3.5 About Microsoft Access Tables*

Each table contains a number of fields in which data or information is stored, a list of fields for each table can be found in the **Reference** section. The *t Technology Sheets* table contains the information on the technologies found in the database. All the other tables in the ICM database enable *Microsoft Access* to determine the relationships between fields, tables, forms, queries and reports (for definitions of these refer to the **Reference** section). *Microsoft Access* then uses defined relationships between the tables to create the queries, forms, and reports to display information from several tables at once. The different tables and their relationships are shown in *figure* 1. A relationship works by matching data in key fields usually a field with the same name in both tables (represented by lines

between tables). In most cases, these matching fields are the primary keys from one table (highlighted in **bold**), which provides a unique identifier for each record, and a foreign key in the other table. For example, in *figure 1* the table **t Category** has two fields:

- 1. Category id
- 2. Category description

Category id in table t Category has a one-to-many relationship with other tables that also have a field called Category id, e.g. t Technology Sheets. A one-to-many relationship is the most common type of relationship. In a one-to-many relationship, a record in for example table, can have many matching records in table, but a record in t Technology Sheets has only one matching record in t Category.

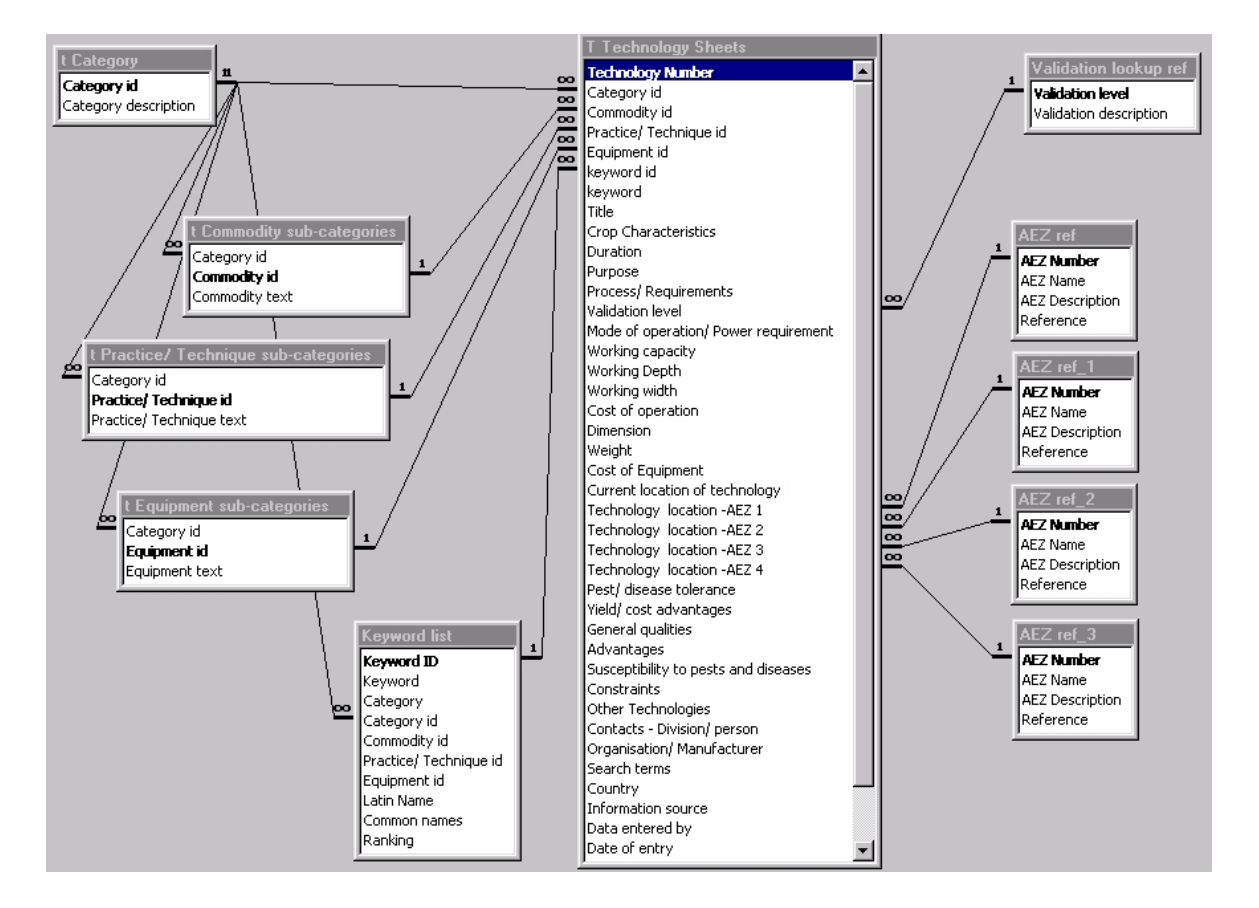

#### **Figure 1: The relationships between tables in the database.**

#### *2.4 HOW TO INSTALL THE ICM DATABASE*

The database can be installed with or without its own *Microsoft Access* program. The set-up program will install *Microsoft Access* and the database onto the **C drive**.

The CD contents are:

Readme.txt ICM Manual Install folder Access 97db, also contains documentor.doc Endnote references database Password.txt MS 98 Patch folder- for problems that may develop with Access runtime and Windows 98. Floppy Disks folder- these are provided for computers that do not have a CD-ROM Drive.

*2.4.1 To install ICM database Microsoft Access runtime version.* 

The following set-up method will put the ICM database onto the **START** menu program files. To start installing the *Microsoft Access* **Database Runtime version** (ICM Runtime):

- 1. Close all programs
- 2. Insert CD in to the CD-Rom drive.
- 3. Select **RUN** from the **START** menu. The following message will appear:
- 4. *'Type the name of a program folder of document and Windows will open it for you.*'
- 5. Type **d:\install\setup** (where **d** is the **CD-Rom** Drive).
- 6. Select '**OK**', and then follow screen instructions to complete installation. On the installation folder screen either accept the default folder **C:\icm\** or use the Browse button to select an alternative folder. Then click '**Next**'; follow instructions to complete set-up.

#### *2.4.2 To install ICM database without MS Access runtime.*

Using the above method but customise the set-up so that ONLY the **database (ICM Database)** is installed on to the computer and **NOT** the **ICM database runtime version (ICM Runtime).**

- 1. Close all programs
- 2. Insert CD in to the CD-Rom drive.
- 3. Select **RUN** from the **START** menu. The following message will appear:
- 4. *'Type the name of a program folder of document and Windows will open it for you.*'
- 5. Type **d:\install\setup** (where **d** is the **CD-Rom** Drive).
- 6. Select '**OK**', and follow screen instructions to custom set-up.
- 7. During custom set-up deselect options leaving only the **APPLICATION** (option 1) selected. The APPLICATION is the database!

8. On the installation folder screen either accept the default folder **C:\icm\** or use the Browse button to select an alternative folder. Then click '**Next**'; follow instructions to complete set-up.

Both of the installation methods will put the ICM database onto the **START** menu program files. It also provides the user with an easy method to compact the database (**Compact database**) and easy access to the **Readme.txt** file.

Alternatively to use the database on a computer with existing *Microsoft Access* software (*Microsoft Access 97* or better):

- 1. Load the CD in to the CD-Rom Drive
- 2. Open *Windows Explorer* or *My Computer* and select the CD-Rom Drive.
- 3. Select **Access 97db** folder
- 4. Copy or open the **ICM database**
- 5. The **Access97db** folder also contains the documented information about the tables, forms, reports, modules, queries and relationships in the database (i.e. *MS Access* **documentor.doc**).

#### *2.4.3 Uninstalling ICM database*

To uninstall the database and *Microsoft Access*

- 1. Open Control Panel in *Windows Explorer* on *My Compter* and double click on Add/Remove Programs.
- 2. Locate ICM folder in the list of programs and then click on the **Add/Remove** button.
- 3. The ICM database Setup wizard will initialise, click on the **Remove ALL** option and then click on '**Finish'**.

#### *2.5 SCREEN DISPLAY*

For the database windows to display correctly (i.e. all the forms to fit inside the screen area) please set the display settings of the computer screen to no less than **800 by 600 pixels**. Existing setting can be checked and/or changed by going to the **Start menu** and selecting:

> **Settings** Control Panel Display-Settings Desktop area

# **3.0 SCREEN-BY SCREEN GUIDE**

The following pages give a detailed guide to the database, including how to search, add and edit technology records. It is suggested that when using the database for the first time, some time is spent searching through the records to gain familiarity with the technology types available and the structure of the forms/ database.

If the database was installed using the set-up option then open the database by selecting **Start** / **Programs** / **ICM database/ICM runtime** from the program list. If the database was copied across from the CD, then open it from the directory where it has been saved through *Microsoft Access* or *Windows Explorer*.

#### *3.1 WELCOME SCREEN*

The **Welcome screen** will appear (Screen 1). Using this form to decide whether to **search** the database or **add/edit records**.

Clicking on the green **search records** button opens the **SEARCH integrated crop management technology** form.

To **add/edit records** requires a **password** to be entered (supplied with the CD-Password.txt), if the password is typed incorrectly access to the add/edit form will be denied. After the password has been correctly entered, click **OK** button this will open up the **ADD/EDIT Integrated Crop Management Technologies** form.

To **exit** the database click the **quit database** button, this will quit the application.

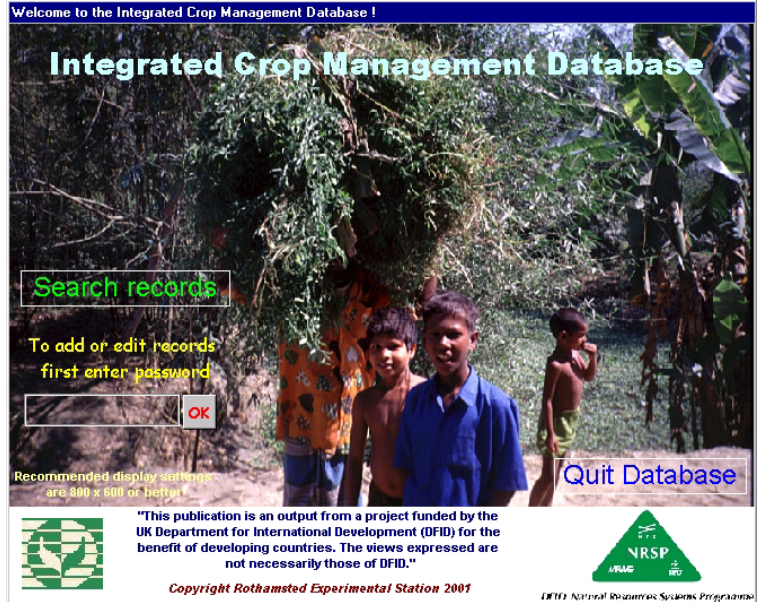

#### **Screen 1: Welcome Screen**

#### *3.2 SEARCH INTEGRATED CROP MANAGEMENT TECHNOLOGIES*

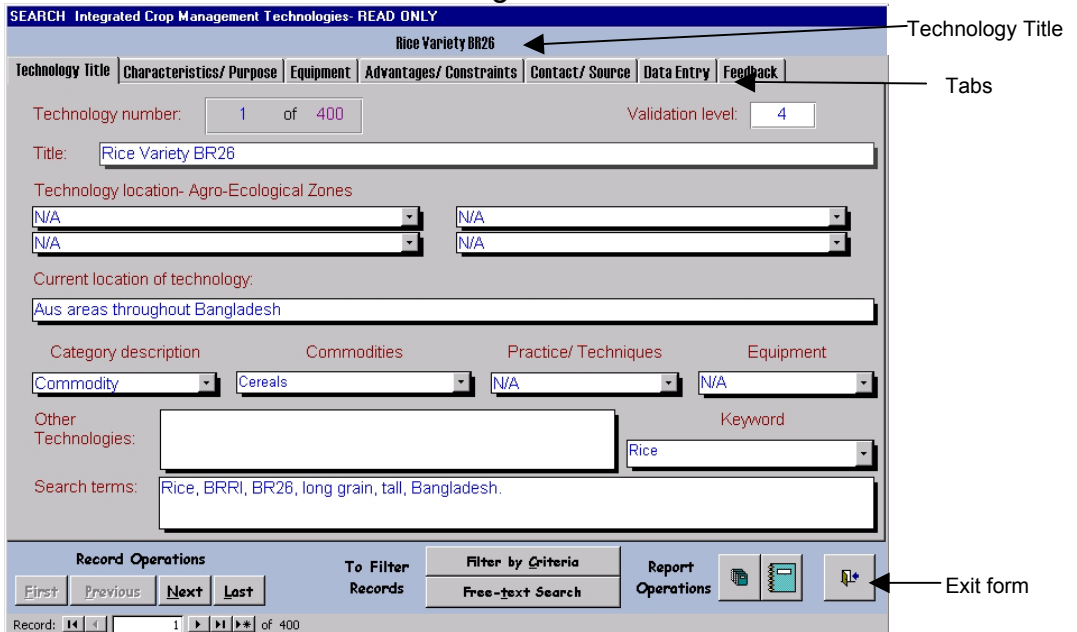

#### Screen 2: SEARCH ICM Technologies

The technologies are viewed through a "tab-form". The six-labelled **tabs** enable all tab technology information to be seen. The **technology title** at the top of the form (in black text) can be seen regardless of the tab page that is active.

Beneath the form, there are buttons for:

- Record Operations moving through the records chronologically
- Filtering records (selecting technologies).
- Report Operations reporting and printing technology records
- $\bullet$  Exiting the form (return to Welcome page)

#### *3.2.1 Record Operations*

Buttons switch and move between the first and last technologies in the record set. Beneath the Record Operations Buttons is the standard *Microsoft Access* **buttons** for moving through the records. This also shows the **current technology number** and the **total number of records** in the database. The '**<**' and '**|<**' buttons moves through records from the end to the beginning of the record-set, whilst the '**>**' and '**>|**' buttons moves through records from the beginning to the end of the record-set.

#### *3.2.2 Filtering Records*

To filter records according to user defined criteria use **Filter by Criteria** button, which opens the **Criteria form**. A detailed explanation can be found in section *4.1 Search using defined criteria*. Alternatively filter using the **Free-text Search** button that opens up the **User defined text Search form**. This allows the user to type in text, although the search is based on the text in the **Search Terms field**, this is explained in detail in the section *4.2 Search using free-text*.

#### *3.2.3 Report Operations*

Report operations allow all records, filtered records or just a single record to be printed. Clicking on either button opens up a print preview of the report. The first **previews a filtered report**, i.e. more than 1 record. The second button allows a preview of a filtered report containing a single record, i.e. **preview current record** only.

#### *3.2.4 Exit the form*

The last button on the right, will exit the form, it opens up the **Final Session** window requiring confirmation that searching the database is complete (Screen 3). Clicking the **Yes** button returns to the Welcome Form, clicking on **No** returns them to the **SEARCH Integrated Crop Management Technologies** form.

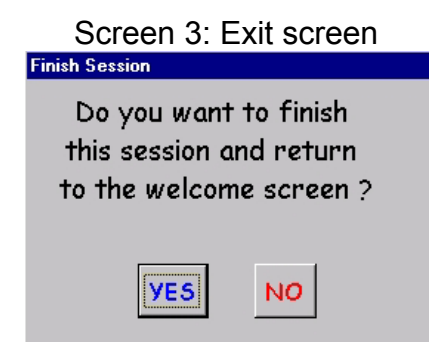

#### *3.3 TECHNOLOGY TITLE TAB.*

The first tab page contains the information about the selected technology (screen 4) The table and fields are explained below.

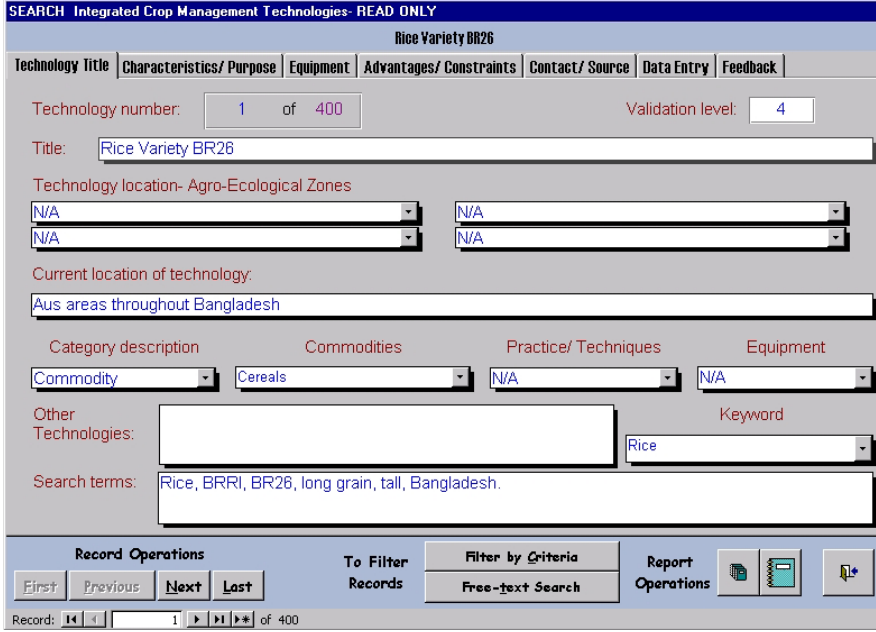

Screen 4: SEARCH ICM Technologies -Technology tab

*Technology number*: the unique record number arranged by *Microsoft Access* that allows no duplicates, (the total number of technology records in the database is also displayed).

*Validation level*: Technologies are validated between 1 and 4 depending whether the farmer in Bangladesh or elsewhere is using the technology or if it is still a research tool, (see *Introduction* for explanation).

*Title*: The name of the technology.

*Technology location- Agro-Ecological Zones (AEZ)*: Agro-Ecological Zone (AEZ): There are 4 fields each with drop-down lists that allow up to 4 AEZ where the technology is being practised in Bangladesh (for a full description see Table 3 in Reference Section).

*Current location of technology*: The location/s where the technology is being practised (in areas larger than 4 AEZs, or other countries).

*Category description*: (see **Introduction** for description).

**Commodity**, i.e. crops, fish, animals, etc.,

**Practice/ Techniques**, i.e. tillage, nutrient management, etc., and **Equipment**, i.e. power tiller, seed drills

*Commodities:* Sub-categories of Commodity, e.g. cereals.

*Practice/ Techniques*: Sub-categories of practice/ techniques e.g. nutrient management.

*Equipment*: Sub-categories of equipment e.g. land preparation.

*Keywords*: Selected from a drop-down list. Each technology requires a keyword to enable more detailed searches to be made. A list of all the keywords currently in the database, stored in the **Keywords table**, can be found in the **Reference section**.

*Other Technologies*: This field allows further searches on related technologies, with both obvious and not so obvious links (synergies) between the technology being viewed and others in the database and elsewhere in the literature.

*Search terms*: This field is used for the **free-text search**. An alphabetical list of words in the search term field is listed in the **Reference** section.

#### *3.4 CHARACTERISTICS/ PURPOSE TAB*

The fields contained on the second tab page of the ICM technologies form are shown in Screen 5 and described below.

Screen 5: SEARCH ICM Technologies – Characteristics/ Purpose tab

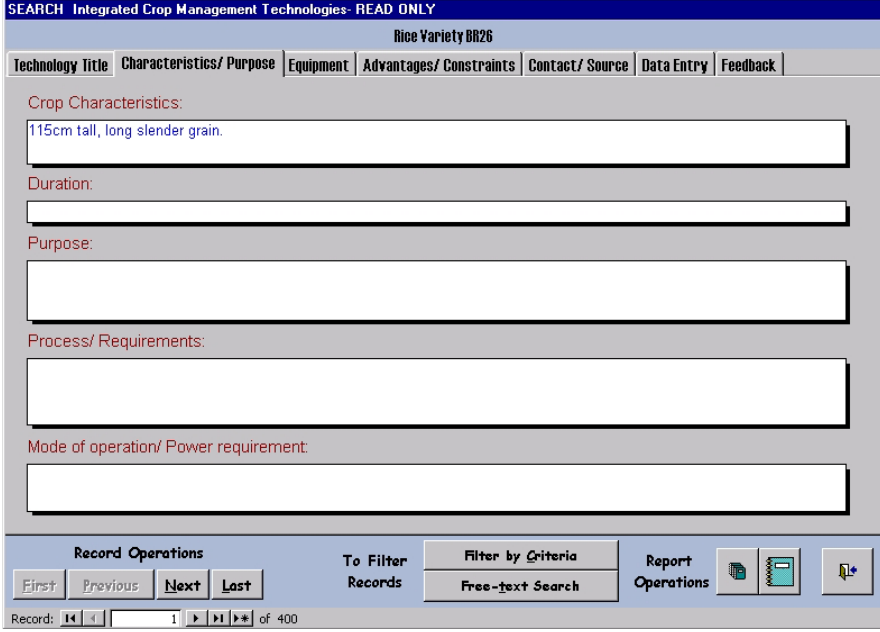

*Crop characteristics*: List the characteristics such as, height, seed colour, taste, of the crop to which the technology is designed.

*Duration*: States the duration of the crop for which the technology is designed, e.g. days from sowing to maturation.

*Purpose*: The basic purpose of the technology, which is relevant for equipment and practice/ techniques technologies.

*Process/ Requirements*: Information on the technology process or requirements for the technology that must be considered if it is to be used successfully.

*Mode of operation/ Power requirements*: Relevant to equipment technologies where the mode of operation or the power requirements may require conditions to be met.

#### *3.5 EQUIPMENT TAB*

The fields on the third tab page contain information on equipment technologies (Screen 6) and are described below.

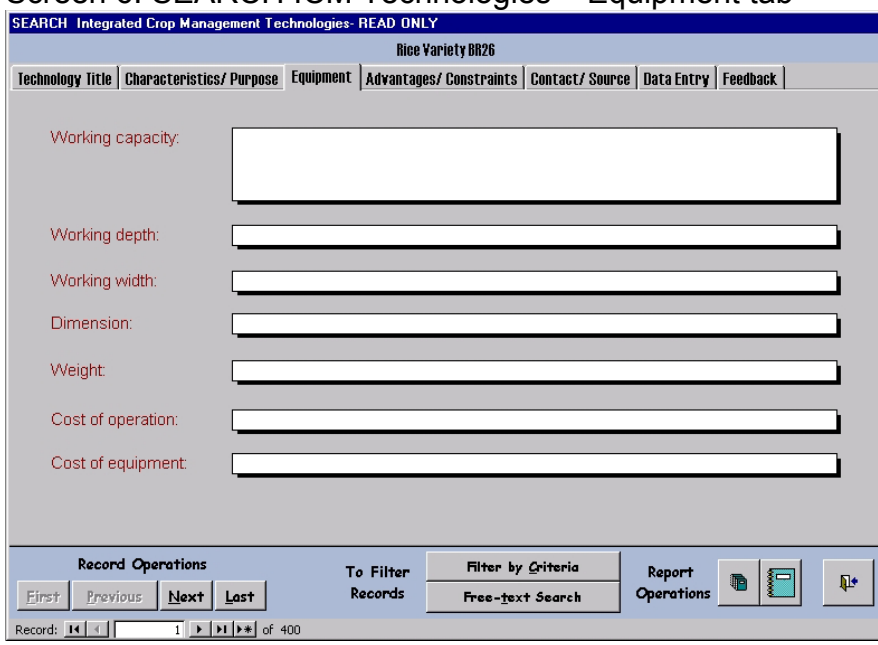

Screen 6: SEARCH ICM Technologies – Equipment tab

*Working capacity*: The output of the equipment in units per ha per hour.

*Working depth*: The soil depth range in which the equipment will work.

*Working width*: The width of the equipment, which for example can determine the number of crop rows per field.

*Dimension*: The physical dimensions of the equipment.

*Weight*: Various units are used.

*Cost of operation*: Cost in US dollars.

*Cost of Equipment*: Purchase price or cost of production.

#### *3.6 ADVANTAGES/ CONSTRAINTS TAB*

The fields contained in the fourth tab page describe advantages that the technology might offer, or constraints of adopting the technology (Screen 7).

Screen 7: SEARCH ICM Technologies – Advantages/ Constraints tab

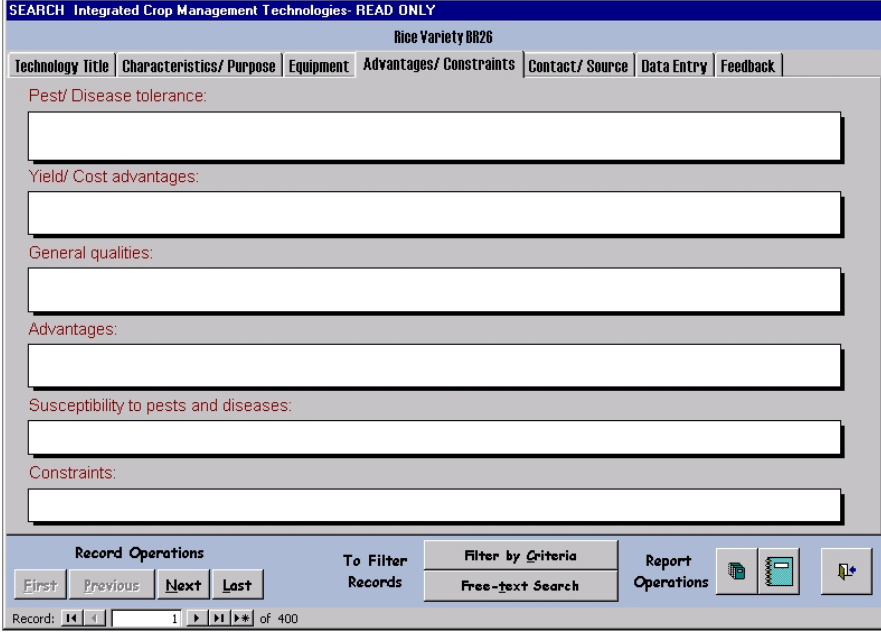

*Pest/ disease tolerance*: Aimed at commodity technologies, this section describes information on known tolerance (resistance) especially of crops to some pests and diseases.

*Yield/ Cost advantage*: The yield or cost advantages that a farmer can expect on using the technologies.

*General Qualities*: Other information and general benefits of the technology, but not necessarily advantages over other existing technologies.

*Advantages*: Relative to existing technologies, which do not necessarily have to be in the database.

*Susceptibility to pests and diseases*: Aimed at commodity technologies, this section highlights known susceptibility to both pests and diseases and is the opposite of *Pest/ disease tolerance*.

*Constraints*: Other general constraints applicable to the technology, either to its adoption by farmers, or that will limit, target the technology to specific areas.

#### *3.7 CONTACT/ SOURCE TAB*

The fifth tab page contains information on the data source, including contact name and address (Screen 8).

Screen 8: SEARCH ICM Technologies – Contact/ Source tab

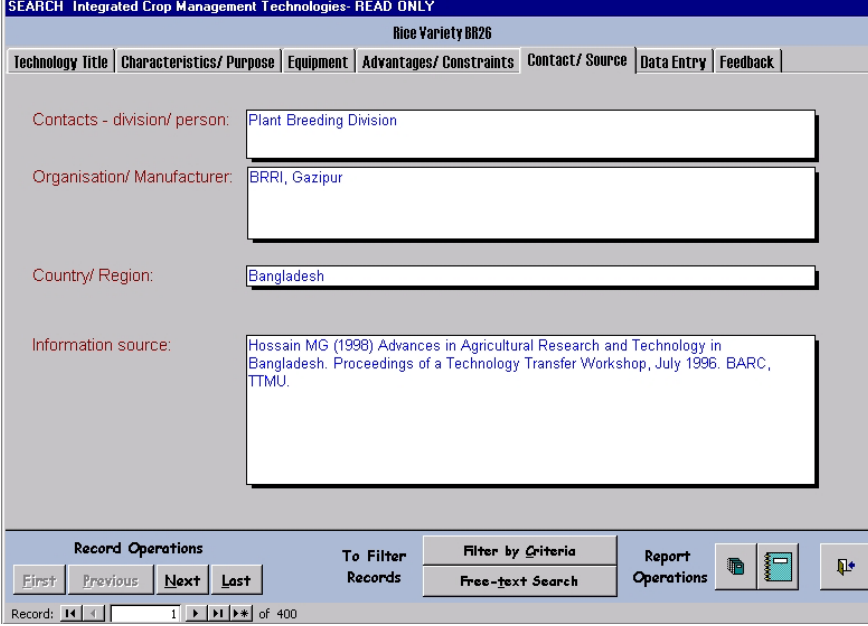

*Contacts – division/ person*: The contact for the technology. This may be either an individual or a department or division within an organisation.

*Organisation/ Manufacturer*: The name and address of the organisation or manufacturer, to facilitate dynamic feedback on the technology.

*Country/ Region*: The country or region in which the contact is located.

*Information source*: The literature reference for the technology, including the date of publication.

#### *3.8 DATA ENTRY TAB*

The sixth tab page contains the information on who entered the data, when and the date of modification (Screen 9) This enables users to keep track of which copy they have and whether it has been updated. The fields are explained below.

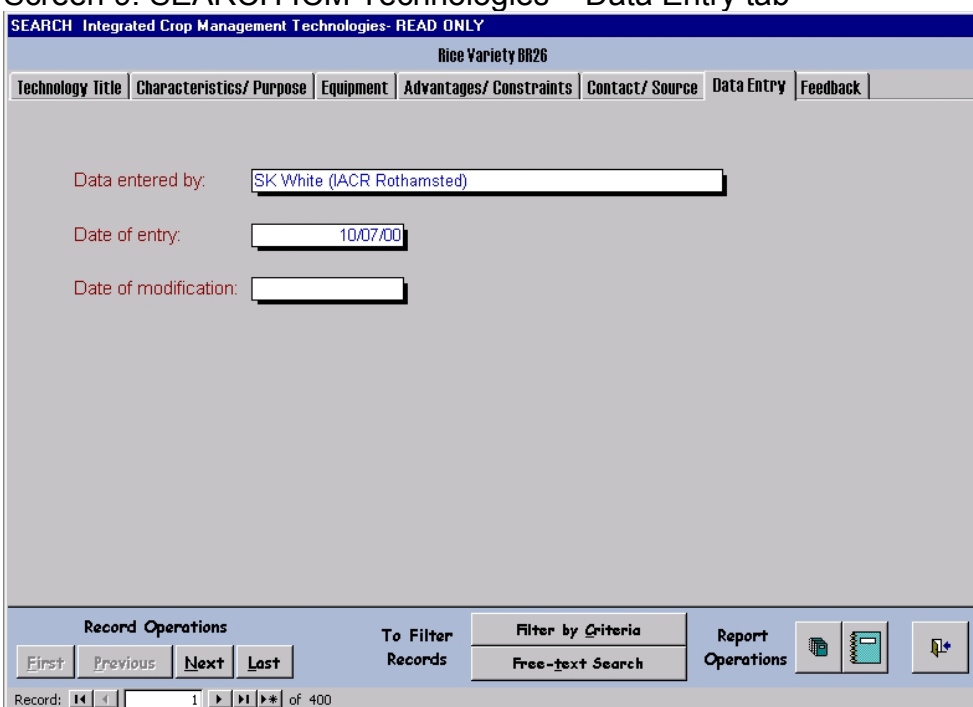

Screen 9: SEARCH ICM Technologies – Data Entry tab

*Data entered by*: Name of the person who entered the data.

*Date of entry*: The date that the data was entered.

*Date of modification*: The date on which the data was modified.

#### *3.9 FEEDBACK TAB*

The seventh tab page contains the information on who entered the data, when and the date of modification (Screen 10) This enables users to keep track of which copy they have and whether it has been updated. The fields are explained below.

Screen 10: SEARCH ICM Technologies – Feedback tab

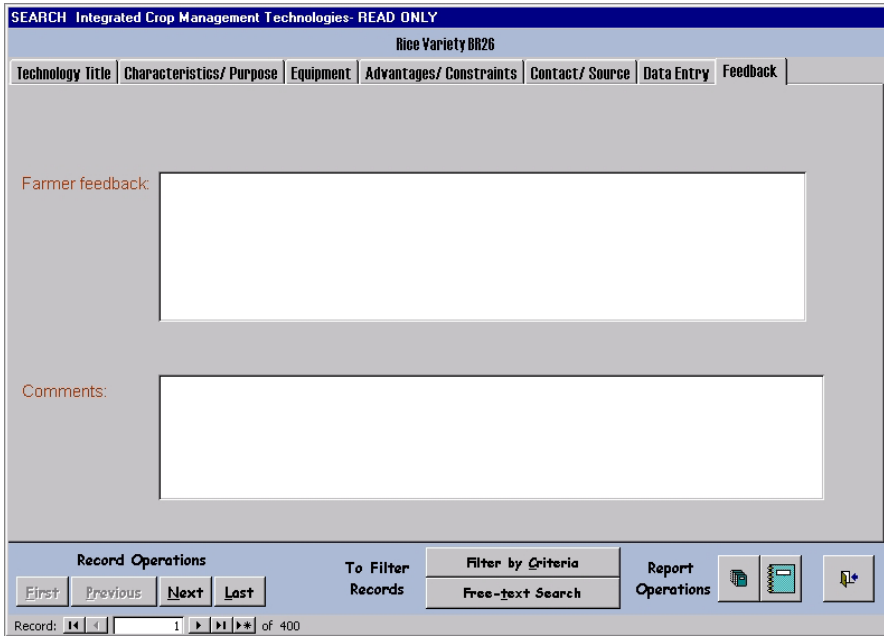

*Farmer feedback*: Feedback about the technology (both positive and negative) can be recoreded here. This may be done at the time of interview or afterwards. The actual field size may eventually limit the amount that can be written.

*Comments*: Observations and comments by extension workers, scientists, etc. can be noted here. These can be both positive and negative.

#### **4.0 FILTER RECORDS**

There are two methods of searching the records in the database, using "defined criteria" or a free-text search in the 'Search-term' field found on the Technology Title tab page.

#### *4.1 SEARCH USING DEFINED CRITERIA.*

Clicking on **Filter by Criteria** opens up the Criteria form (Screen 11). This form will filter technologies in the database using the validation level, categories and the keyword list (refer to *Screen 4* and the **Introduction** section).

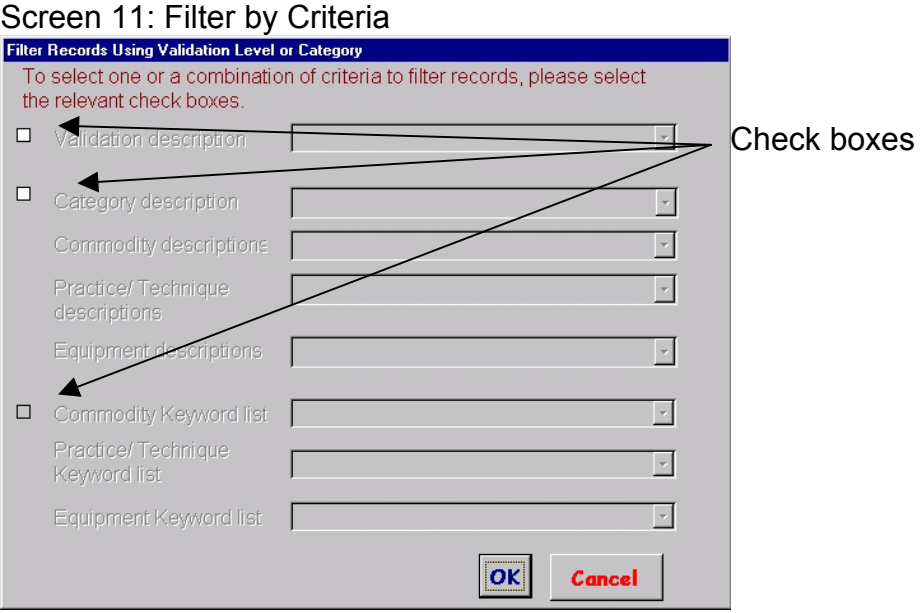

To search through the technologies using validation description and/ or category, check to tick the appropriate check box (Screen 11). Records can be searched using a combination of validation description and category description as well as either one or other. All fields on the form are **drop-down lists**, i.e. selected from a menu list activated by checking on the arrow button (see Screen 12).

Select the **validation level** using the drop-down list provided (Screen 12).

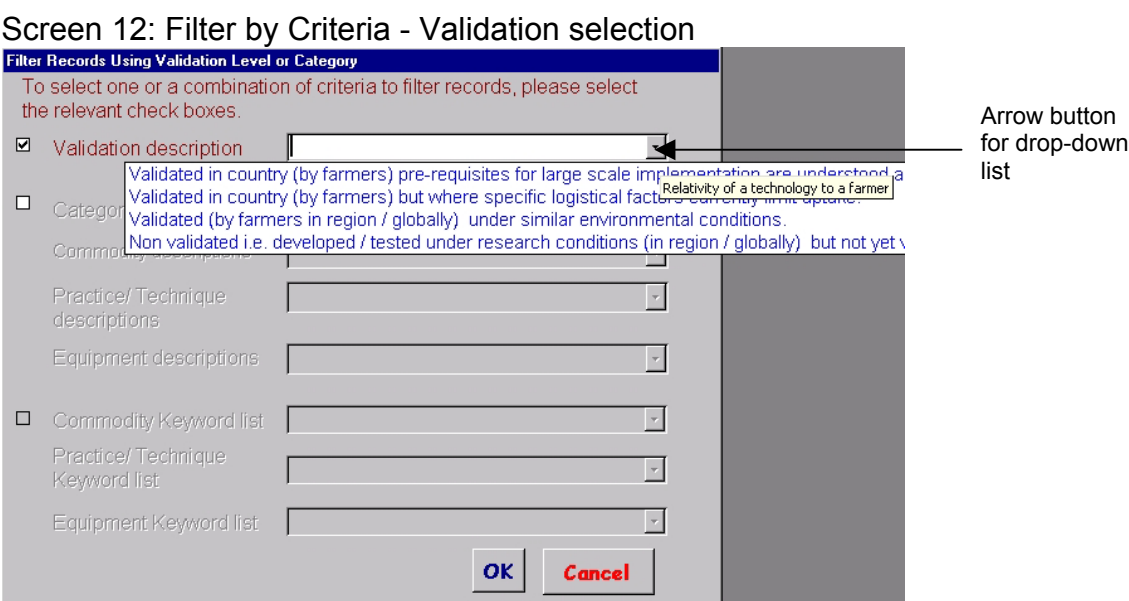

If a category is also required, click on the check box to enable the category description field and make a selection from the three categories in the drop-down list (Screen 13).

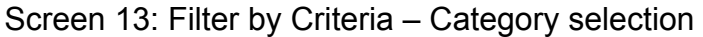

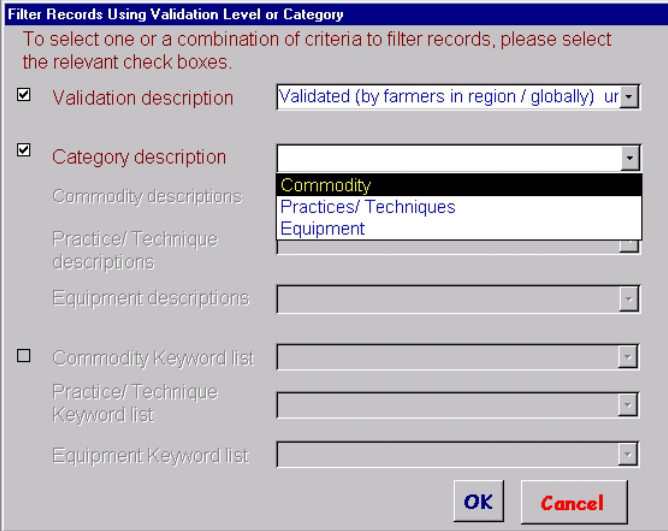

Selecting **any of the three** Categories enables a sub-category choice, Commodities (Screen 14) Practices/ Techniques (Screen 15) and Equipment (Screen 16). This sub-category selection is not mandatory; i.e. the search can be performed on **ALL** Commodities, **ALL** Practices/ Techniques or **ALL** Equipment.

# Screen 14: Filter by Criteria – Commodity sub-Category

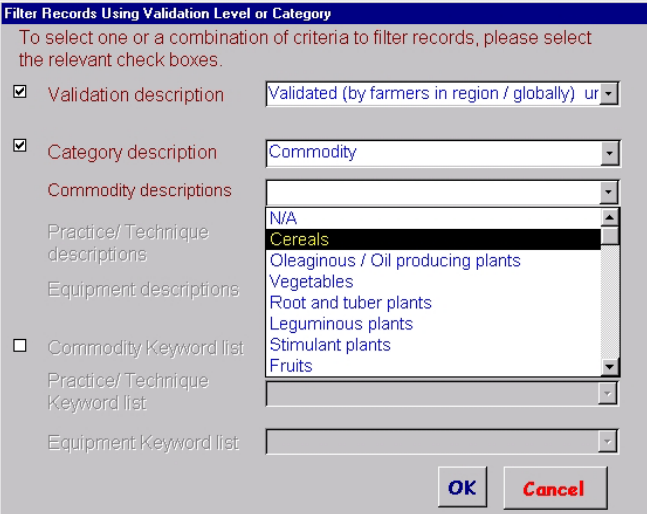

# Screen 15: Filter by Criteria – Practice/ Techniques sub-Category

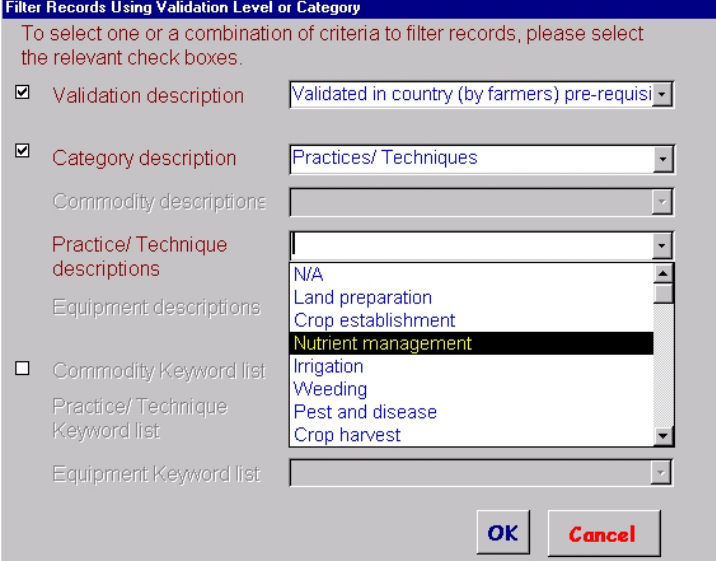

# Screen 16 Filter by Criteria – Equipment sub-Category

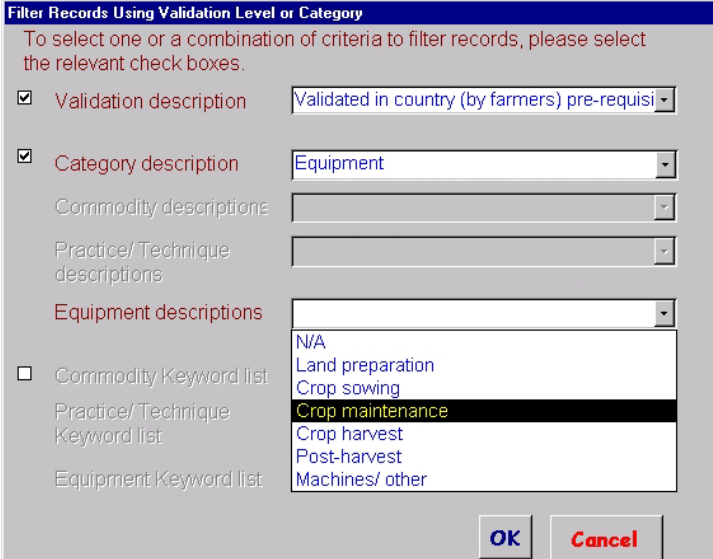

Having selected a category and/ or sub-category by which to search the records the keyword list check box is enabled, which when ticked can narrow down the search to the keywords available in the drop-down list. Depending on the choice of category, the relevant keyword field is enabled after ticking the check box (Screen 17).

For example, if **Commodity** is selected from the Category description and **Fruits** from Commodity descriptions, the keyword list for Commodities (Screen 17) can be used to narrow the search further. The Keyword list currently shows **ALL** Commodities alphabetically and the appropriate word can be chosen from the list.

Not all of the commodities listed have relevant records in version 1.0 of the ICM database. Therefore some searches may return no records: a pop-up window will then prompt for the filter to be removed by clicking the appropriate button on the **SEARCH ICM Technologies** form.

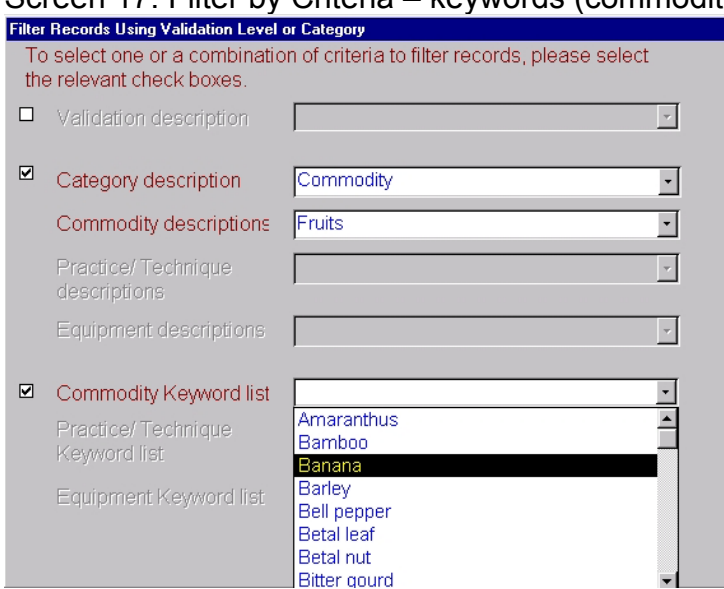

#### Screen 17: Filter by Criteria – keywords (commodity)

#### 4.1.1 Example of filtering records by criteria

An example of how to filter is shown below (Screen 18-19). Here, validation level, category and keywords have been used to search technologies in the database (Screen 18). Therefore in this example, records filtered must contain the following:

#### Validation description: **Validated in country (by farmers), pre-requisites for large scale implementation are understood and in place**.

#### Category description: **Practices/ Techniques**

Practice/ Techniques description; **Land preparation**

Practice/ Techniques keyword list: **Land cultivation practices**

Screen 18: Filter by Criteria – keywords (Practice/ Techniques)

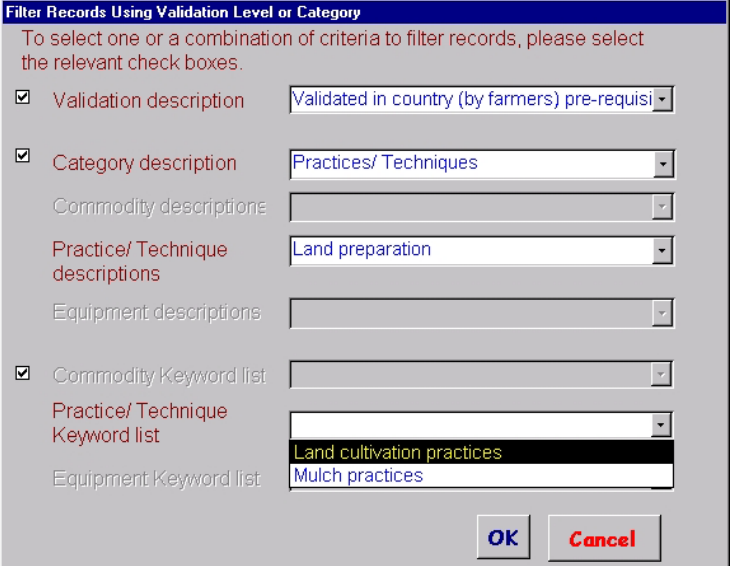

To filter records the **OK** button must be checked, returning the **SEARCH ICM Technologies** form with the filtered records (Screen 19). Checking **Cancel** would also return the **SEARCH ICM Technologies** form and any filter action terminated.

Screen 19: SEARCH ICM Technologies – Filtered records (using defined criteria)

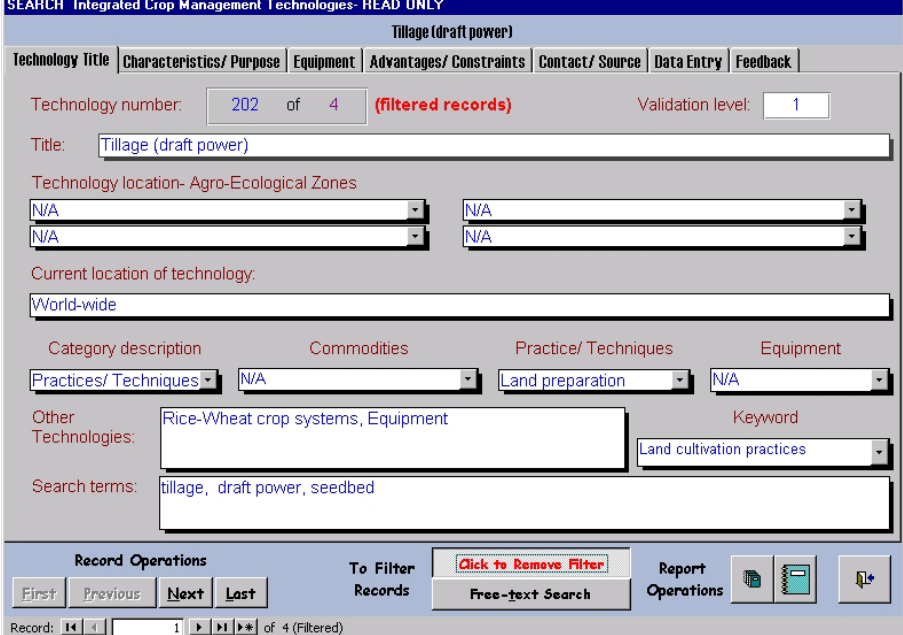

The Technology number (in blue) is the unique number for the technologies, adjacent is the number of filtered records returned (in purple) using the search defined in the criteria form.

To remove the filter check **Click to Remove Filter**. All records are returned unfiltered.

#### *4.2 SEARCH USING FREE-TEXT SEARCH*

To search records by the **Search-terms field,** click on the **Free-text Search** button. This will open the **Filter Using Words** form, where the user can define the search. For a list of words/ phrases present in the Search-term field, refer to the list in the **Reference section**. It is possible to type up to 5 words/ phrases into separate fields, on the form. Each subsequent field will be enabled only when text has been entered into the current field. The cursor has to be moved between the fields after they are enabled, by pressing **Tab** or **Enter**.

#### *4.2.1 Example of a Search Using the Free-Text Search*

In the example in Screen 20 the database is searched by 'Wheat'. After clicking **OK** to apply the filter or **Cancel** to terminate the Search, both buttons return to the **SEARCH ICM Technologies** form.

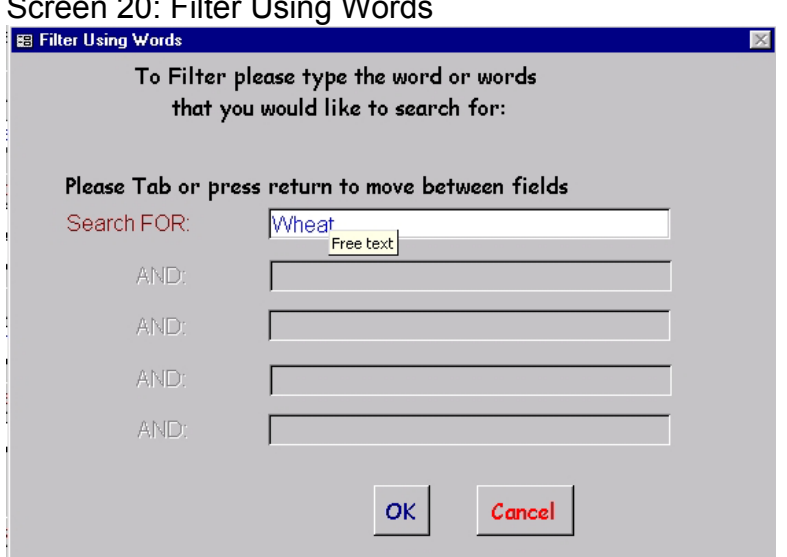

Screen 20: Filter Using Words

On return to the SEARCH ICM Technologies form (Screen 21), there are 25 records containing the word 'wheat' in the Search terms field (filtered from 400).

Screen 21: SEARCH ICM Technologies - Filtered records (using free-text)

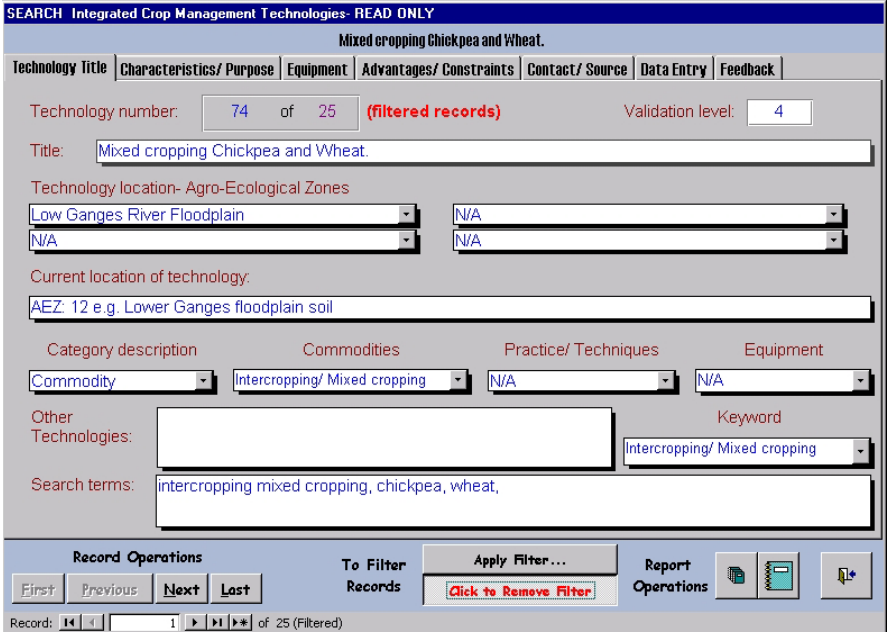

To remove the filter use the **Click to Remove Filter** button. This returns all 400 of the original record-set.

### **5.0 REPORTS**

The *Report Operations* buttons (Screen 22) opens the report page so that technology records can be printed or exported into *Microsoft Word*. The first button will open up a report for all selected records (filtered or non-filtered, i.e. up to 400 records!), whilst the larger report button can be used to view the current record on the SEARCH ICM Technology form.

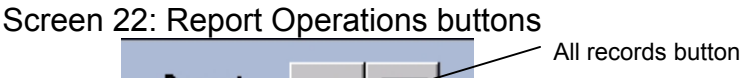

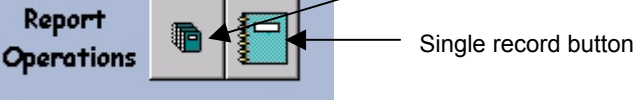

The report contains information arranged under all six-tab headings on the **SEARCH ICM Technology** form. Most technology reports fit onto one page, but if there is a large amount of information the report may extend to a second page. The number of pages to be printed/ exported to *Microsoft Word* is shown in the top right-hand corner (Screen 23). For the report to print exactly, the page size on the printer must be set to A4. For the exact margin settings necessary to print the report as a single page, please see the **Reference section**.

#### Screen 23: Reports

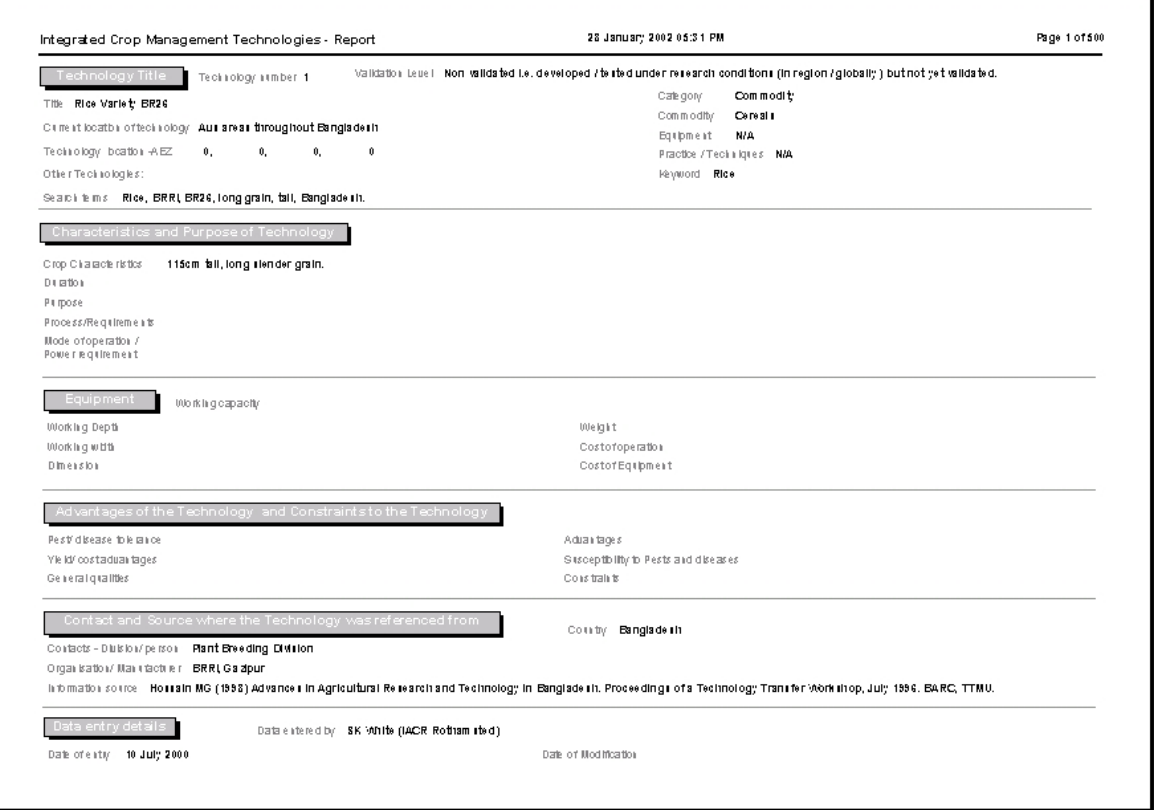

The date and time is printed at the top of each page, to allow tracking of subsequent changes to the technology data record.

#### *5.1 REPORT MENU BAR*

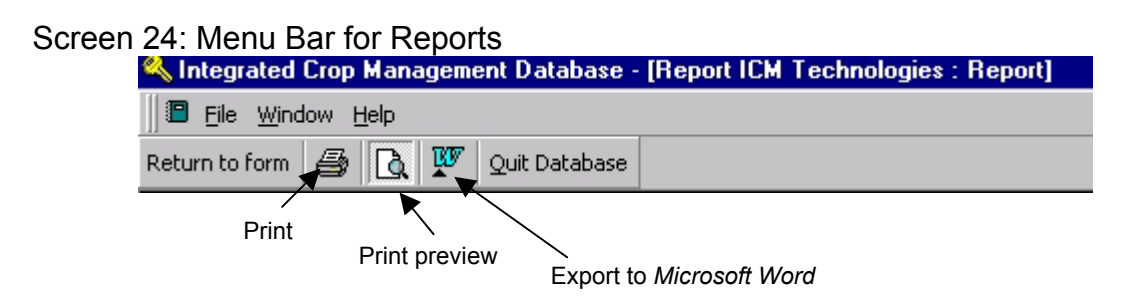

The **Return to form** button on the report menu bar closes the report and opens the **SEARCH ICM Technologies** form. If previously a filter had been applied it will have been removed when the SEARCH ICM Technologies form closed to open the Report. Reports are opened in **print preview** therefore to print records click the **print** button. This will print to the default printer for the computer.

To export the report to *Microsoft Word*, use the appropriate button as pictured in Screen 24. If the version of *Microsoft Word* is older than *Microsoft Word* 97, then some of the features in the report may not be supported.

To exit the database, check the **Quit Database** button (this closes *Microsoft Access*).

### **6.0 ADDING AND EDITING TECHNOLOGIES IN THE ICM DATABASE.**

To gain access to this form requires the password provided with the CD (Password.txt), which should be typed into the relevant field on the **Welcome** form (Screen 25).

> Screen 25: Password Entry on Welcome Screen To add or edit first enter

#### *6.1 ADD/ EDIT INTEGRATED CROP MANAGEMENT TECHNOLOGIES FORM*

The **ADD/EDIT ICM Technologies** form has the same tab pages as the **SEARCH Integrated Crop Management Technologies** form previously described. The **technology title** above the form (in white text) is visible regardless of which tab page is being viewed (Screen 26).

The appearance of the form is similar to the SEARCH ICM Technologies form. The only difference is that every field is *enabled*, allowing changes to be made to the data. Once a change has been made to one of the fields (accidentally or otherwise), *Microsoft Access* accepts the change with **NO** warning. Therefore care must be taken to not accidentally change data. Before entering new technologies, the database can be searched to check that the technology does not already exist in the database. Information entered should be factual, enabling users to clearly evaluate technologies for their own requirements.

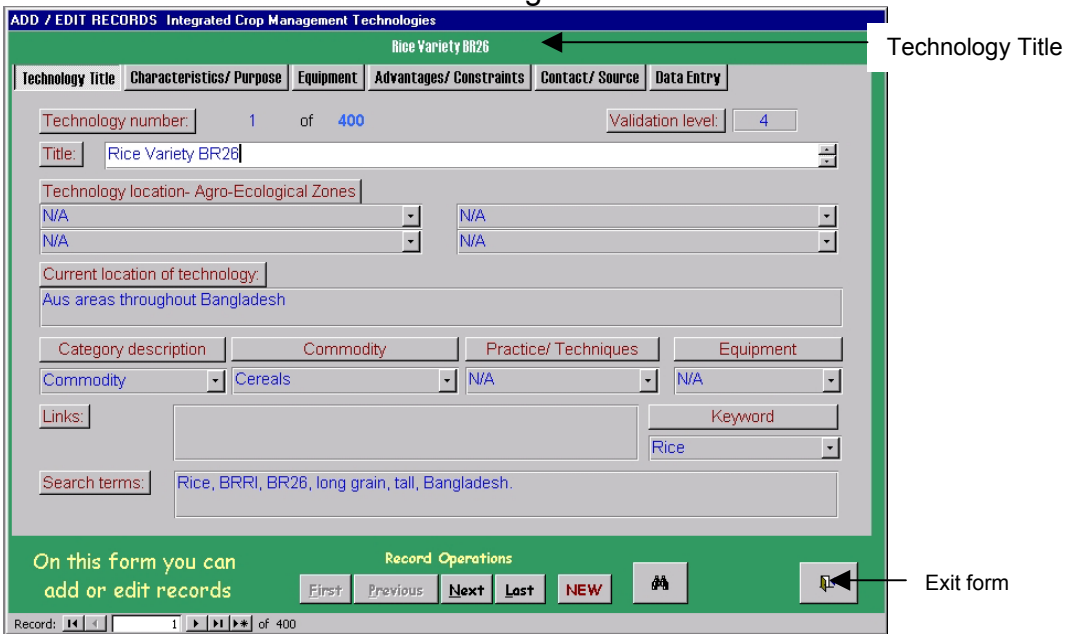

#### Screen 26: ADD/EDIT ICM Technologies

Beneath the form (Screen 26) there are buttons for:

- Record Operations- moving through the records chronologically
- Adding "**NEW**" records
- Finding records (but not filtering records)- Binocular button
- $\bullet$  Exiting the form (return to Welcome page)

#### *6.1.1 Record Operations*

The record operations (Screen 26) are the same as those on the **SEARCH ICM Technologies** form allowing for switching or moving between the first and the last technologies in the existing data set. Beneath the record operations (on the left) are standard *Microsoft Access* **buttons** for moving through the records. This shows the **current technology number**, together with the **total number of records** in the database. The '**>**', '**>|**', '**<**' and '**|<**' buttons move forwards and backwards through the record-set respectively.

#### *6.1.2 New Records*

Clicking on the **NEW** button (Screen 26) enters new records. This brings up a blank form (Screen 27) and a prompt for information to be entered into the relevant fields. *Microsoft Access* will automatically assign a unique technology number. The total number of technologies in the database will update after closing the form. The technology-number cannot be edited or duplicated. If the technology is deleted that particular number will cease to exist. Although there should be no reason to delete technologies from the database as these provide a record of what is available to farmers, extension workers and scientists.

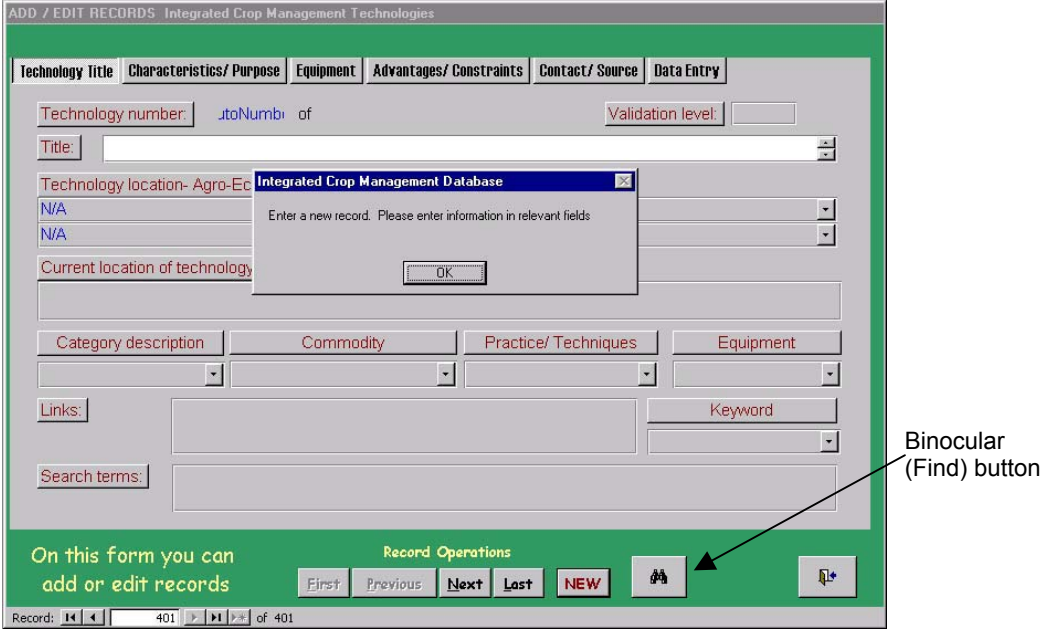

Screen 27: ADD/EDIT ICM Technologies – New records

#### *6.1.3 Data entry in essential fields on the NEW technology form*

The fields listed below must be completed so that the relationships defined between the database tables can operate (see **Introduction**). Fields not filled in correctly can cause errors within the Microsoft Access database, which can be irreversible.

- 1. *Validation level* (drop-down list with 4 selections)
- 2. *Category description* (drop-down list with 3 selections).
- 3. *Commodity description* (drop-down list with 21 selections). If an option from **Commodity** sub-category is selected then **N/A** must be selected from *Practice/ Techniques* sub-category and *Equipment* sub-category. Failure to do this will mean that *Microsoft Access* will be unable to use the relationships and tables correctly (see Introduction for explanation) and will cause irreversible errors within the database.
- 4. *Practice/ Techniques* (drop-down list with 9 selections). If an option from **Practice/ Techniques** sub-category is selected then **N/A** must be selected from the *Commodity* sub-category and *Equipment* sub-category (see Commodity description for explanation).
- 5. *Equipment sub-category* (drop-down list with 7 selections). If an option from **Equipment** sub-category is selected then **N/A** must be selected from the *Commodity* sub-category and *Practice/ Techniques* sub-category (see Commodity description for explanation).
- 6. *Keyword* (drop-down list with132 selections see Reference section for list)
- 7. *Search terms.* Search-terms appropriate to the technology are required. The technology title should be included in the Search-terms field for every new technology and where possible with the use of existing search terms, although this list can be updated. An existing alphabetical list of Searchterms supplied for all records currently entered in the database can be found in the Reference section. Not included in the list but that can be found in the Search-terms field is the technology title, i.e. for Commodities the varietal name.

#### *6.1.4 Finding Records*

The '**binocular'** button (see Screen 27) can FIND a particular record using freetext, but not text restricted to those in the Search-terms list. Checking the **binocular** button brings up a small window (Screen 28). Enter the word/ phrase by which to search the database in the '**Find What**:' field and then click on **Find First** button. This action returns one record at a time, to find another record click the **Find Next** button. Finding a record is not the same as filtering records and therefore this method differs from the filter buttons on the **SEARCH ICM Technologies** form. By default *Microsoft Access* will only search the current field (the field in which the cursor is place prior to clicking the binocular button). Therefore to search for a word/ phrase in every field, i.e. all six tab pages, this option must be deselected (Screen 28). The other options can enable the search to be refined.

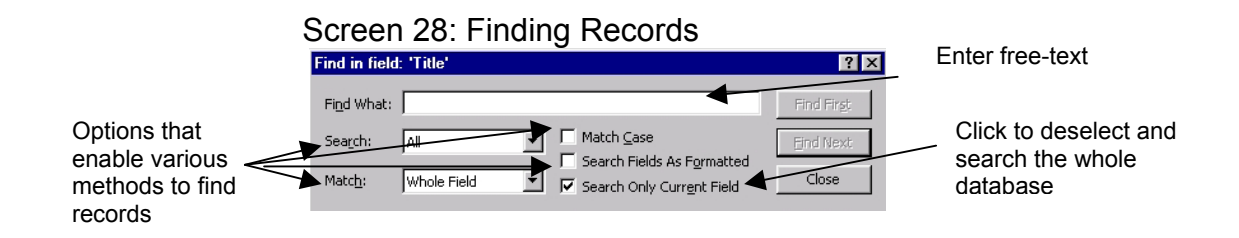

#### *6.1.5 Exit the form*

The 'door' button (Screen 26) exits the form. It opens up the **Final Session** window (Screen 29) allowing confirmation that adding/editing records in the database are complete. Clicking on **Yes** returns to the Welcome Form. Clicking the **No** button returns the **ADD/ EDIT Integrated Crop Management Technologies** form.

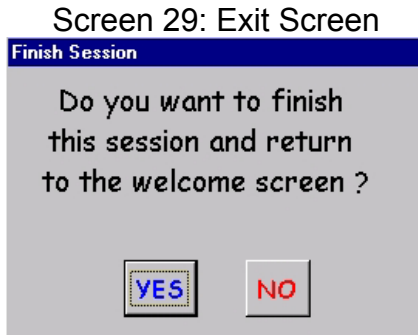

### *6.2 TECHNOLOGY TITLE TAB*

In addition to the necessary information required (highlighted in **bold**) other fields might be filled if data is available (Screen 30).

Screen 30: ADD/EDIT ICM Technologies – Technology Title tab

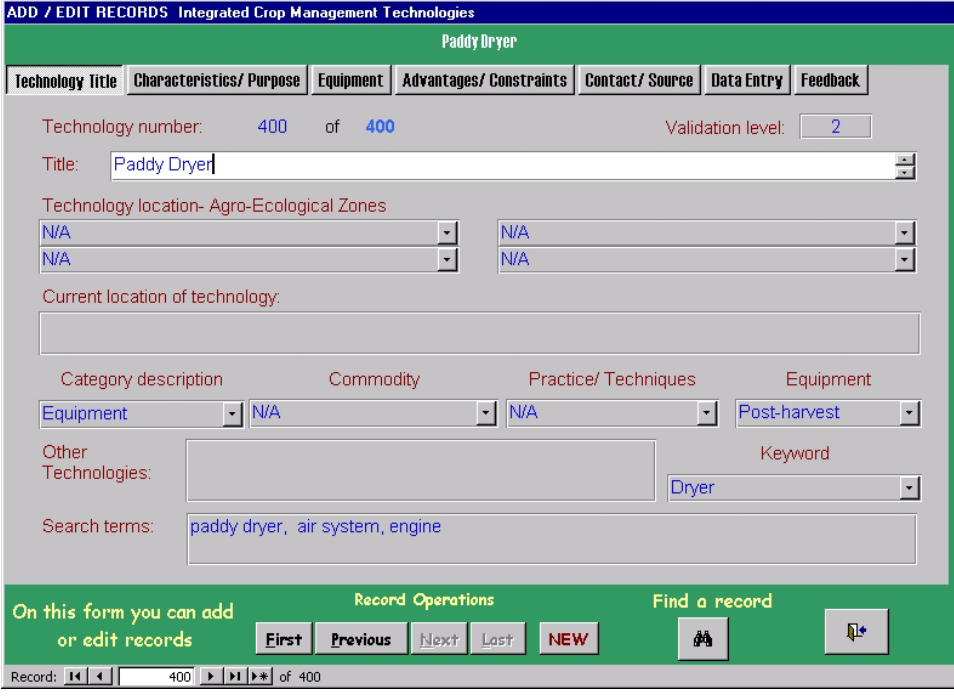

*Technology number*: *Microsoft Access* automatically assigns this number and therefore no action is required.

*Validation level*: Assign a validation level between 1 and 4 using the drop-down list, (see **Introduction** for explanation);

- x *Validation level 1*: Validated in country (by farmers), pre-requisites for largescale implementation are understood and in place.
- Validation level 2: Validated in country (by farmers), but where specific logistical factors currently limit uptake.
- x *Validation level 3*: Validated (by farmers) in region under similar environmental conditions.
- Validation level 4: Non-validated, i.e. developed/ tested under research conditions but not yet validated.

**Title**: The name of the technology, this must be clear so there is no misunderstanding. If the technology is a crop, the varietal name is also required.

*Technology location-* Agro-Ecological Zone (AEZ): There are 4 fields each with dropdown lists that allow up to 4 AEZ where the technology is being practised in Bangladesh (for a full list refer to **Table 3**, **Reference** section).

*Current location of technology*: The location/s where the technology is being practised in other countries or in Bangladeshi areas that are larger than 4 AEZs.

**Category description**: This field must be filled in, there are 3 categories, which are selected from the drop-down list (see **Introduction** for description).

- 1. **Commodity**
- 2. **Practices/ Techniques**
- 3. **Equipment**

*Commodity*: These technologies are all commodities and should be placed into one of the following sub-categories. The sub-categories Flowers (14), Fish products (17), Meat products (18), Milk products (19) and Honey (20) are currently not in the keyword list. If the technology

If the technology is the category Practice/ Techniques or Equipment, then **N/A** has to be chosen from the drop-down list (for an explanation refer to *6.1.3*).

- 0. **N/A** i.e. for Practice/ Techniques and Equipment technologies
- 1. **Cereals** i.e. Rice
- 2. **Oleaginous / Oil producing plants** i.e. Mustard crops
- 3. **Vegetables** i.e. Brinjal/ Aubergine
- 4. **Root and tuber plants** i.e. Carrot
- 5. **Leguminous plants** i.e. Chickpea
- 6. **Stimulant plants** i.e. Betal leaf
- 7. **Fruits** i.e. Banana
- 8. **Herbs/ Spices** i.e. Chilli
- 9. **Fibre plants** i.e. Jute
- 10. **Shrubs/ Trees** i.e. Coconut palm
- 11. **Sugar producing plants** i.e. Sugarcane
- 12. **Fodder crops** i.e. Napier grass
- 13. **Essential oil plants** i.e. Lavender
- 14. **Flowers i.e. Roses**
- 15. **Intercropping/ Mixed cropping** i.e. rice-upland crop production systems
- 16. **Rice-fish production systems**
- 17. **Fish products**
- 18. **Meat products**
- 19. **Milk products**
- 20. **Honey**

*Practice/ Techniques: These technologies are practices or techniques and must be* put into one of the following sub-categories. If the technology is in the category Commodity or Equipment, then **N/A** has to be chosen from the drop-down list (for an explanation refer to *6.1.3*).

- 1. **N/A** i.e. for Commodity or Equipment technologies
- 2. **Land preparation** i.e. ploughing,
- 3. **Crop establishment** i.e. seeding mechanisms
- 4. **Nutrient management** i.e. fertiliser management
- 5. **Irrigation** i.e. drip irrigation
- 6. **Weeding** i.e. hand weeding
- 7. **Pest and disease** i.e. spraying pesticides
- 8. **Crop harvest** i.e. manual harvest
- 9. **Post-harvest** i.e. par-boiling rice

*Equipment*: The technologies that are equipment must be placed in to a sub-category of equipment If the technology is a Commodity or Practice/ Techniques category, then **N/A** must be chosen from the drop-down list (for an explanation refer to *6.1.3*).

- 1. **N/A** i.e. for Commodity or Practices/ Techniques technologies
- 2. **Land preparation** i.e. ploughs
- 3. **Crop sowing** i.e. seed drill
- 4. **Crop maintenance** i.e. mechanical weeder
- 5. **Crop harvest** i.e. combine harvester
- 6. **Post-harvest** i.e. maize sheller
- 7. **Machines/ other** i.e. tractor

*Keywords*: Keywords are selected from a drop-down list, stored in a separate table within the database Technologies require keywords to enable the search to be refined further. A list of all the keywords currently in the database can be found in the **Reference** section. The table can be updated if new technologies are added to the database to which the current keyword list is irrelevant.

**Other Technologies:** This field represents obvious and not so obvious links (synergies) between the technology being viewed and other technologies that are not necessarily in the database.

*Search-terms*: This field is used for the free-text search and must include the technology title. Before adding text to the Search-term field it is advised to check the current list of words (alphabetical list in **Reference** section). The words already in the Search-term list are derived from every field on the six tab pages that were thought to be relevant to the technology.

#### *6.3 CHARACTERISTICS/ PURPOSE*

The second tab page requires Information on the Characteristics or the Purpose of the technology, the fields are described below (Screen 31).

Screen 31: ADD/EDIT ICM Technologies – Characteristics/ Purpose tab

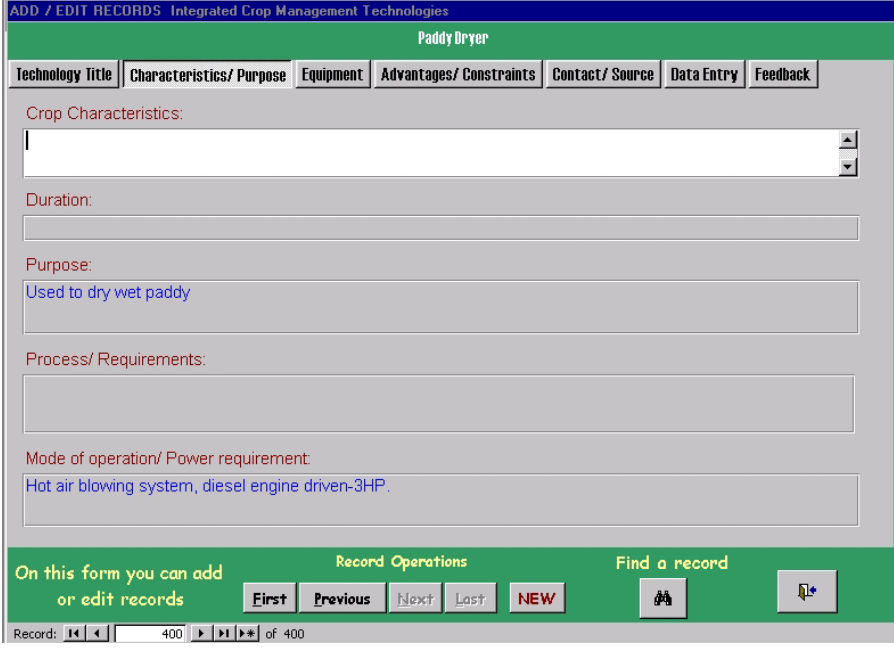

*Crop characteristics*: List characteristics of the crop (height, seed colour, taste, etc.), which may be sought after by farmers.

*Duration*: List information about the crop duration, for example, if the variety has a short duration.

*Purpose*: Information on the basic purpose of the technology, this being relevant to Practices/ Techniques and Equipment technologies.

*Process/ Requirements*: Information on the technology process or requirements for the technology that must be considered if it is to be used successfully.

*Mode of operation/ Power requirements*: Relevant to equipment technologies where the mode of operation or the power requirements may require certain conditions to be met.

#### *6.4 EQUIPMENT TAB*

The third tab page contains information on equipment technologies (Screen 32) and the information required and the fields are described below.

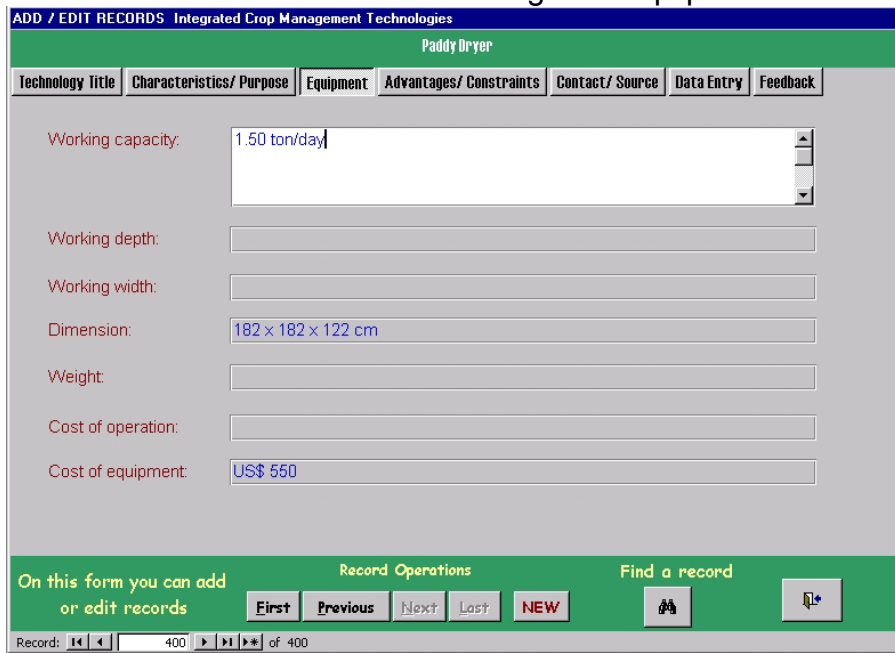

Screen 32: ADD/EDIT ICM Technologies – Equipment tab

*Working capacity*: The capacity of the equipment to do work units in ha/ hour.

*Working depth*: The soil depth range in which the equipment will work.

*Working width*: The width of the equipment, which for example can determine the number of rows that will fit into a field.

*Dimension*: The equipment dimensions, height, length, width, etc.

*Weight*: The weight of the equipment.

*Cost of operation*: Cost of operating equipment.

*Cost of Equipment*: Cost of purchasing equipment.

#### *6.5 ADVANTAGES/ CONSTRAINTS TAB*

The fields on the fourth tab page (Screen 33) contains information that describe advantages and constraints of the technology that may be encountered if the technology is adopted.

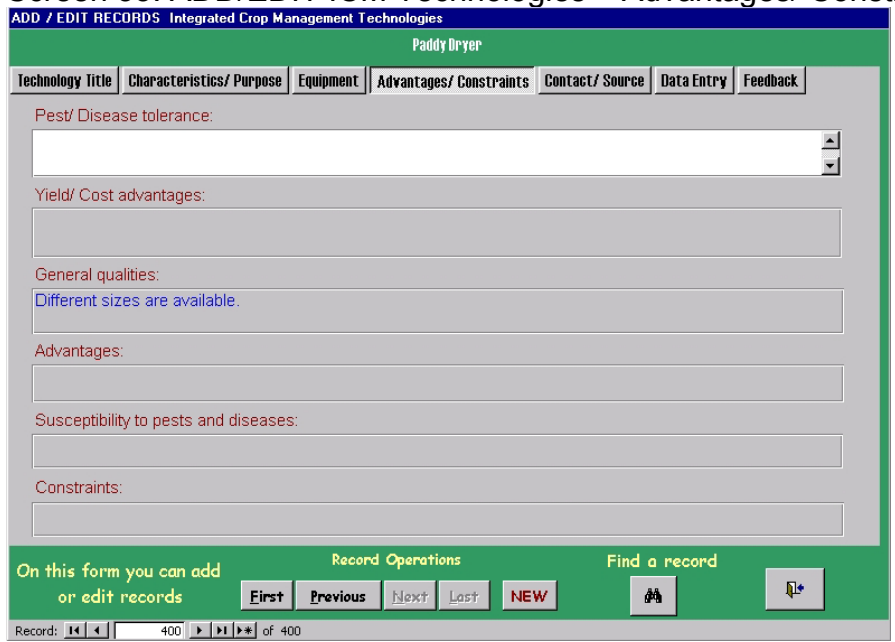

Screen 33: ADD/EDIT ICM Technologies – Advantages/ Constraints tab

*Pest/ disease tolerance*: This field targets commodity technologies (predominantly crops) and describes information on the known tolerance or resistance to pests and diseases.

*Yield/ Cost advantage*: Information on the yield or cost advantages that a farmer can expect with the technologies- not just the short-term benefits.

*General Qualities*: General information, including technology benefits and synergies with other technologies, but not necessarily advantages over other existing technologies.

*Advantages*: Advantages of the technology over existing technologies, for example, able to withstand drought, frost, waterlogging, etc.

*Susceptibility to pests and diseases*: This field targets commodity technologies and the information intended highlights known susceptibility (as opposed to resistance) to both pests and diseases.

*Constraints*: Constraints of the technology either to its adoption by farmers or that will help target, limit the technology to specific areas (e.g. prone to drought, waterlogging, etc.).

#### *6.6 CONTACT/ SOURCE TAB*

Information on contacts and the technology source (e.g. literature reference) are contained within the fifth tab page (Screen 34).

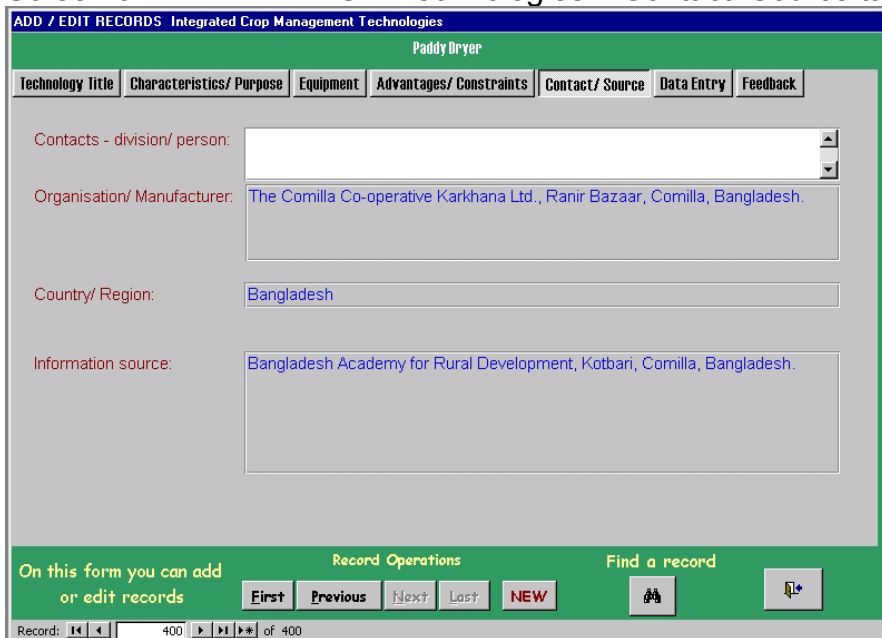

Screen 34: ADD/EDIT ICM Technologies – Contact/ Source tab

*Contacts – division/ person*: The contact for the technology. This can be either an individual or a department or division within an organisation.

*Organisation/ Manufacturer*: The name and address of the organisation or manufacturer. This will facilitate feedback on the technology.

*Country/ Region*: The country or region that the contact is located.

*Information source*: The literature reference for the technology, including the date of publication.

#### *6.7 DATA ENTRY TAB*

The sixth tab page contains information on who entered the data, when and the date of modification (Screen 35). This enables users to monitor the copy of the database.

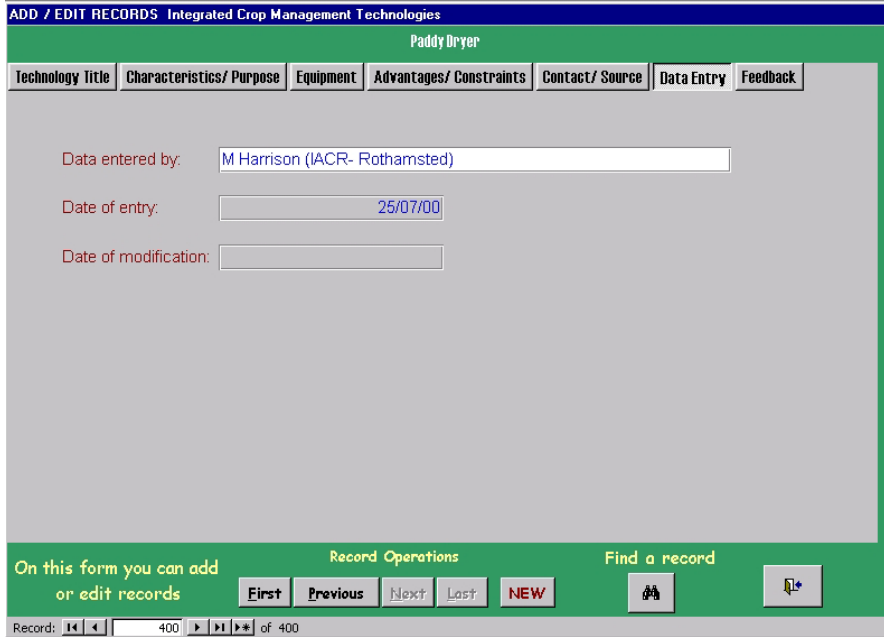

Screen 35: ADD/EDIT ICM Technologies – Data Entry tab

*Data entered by*: Name of the person who entered the data.

*Date of entry*: The date that the data was entered.

*Date of modification*: The date on which the data was modified.

#### *6.8 FEEDBACK TAB*

The sixth tab page contains information from those who have used the technology as well as observations and comments from extension workers, scientists and farmers (Screen 36).

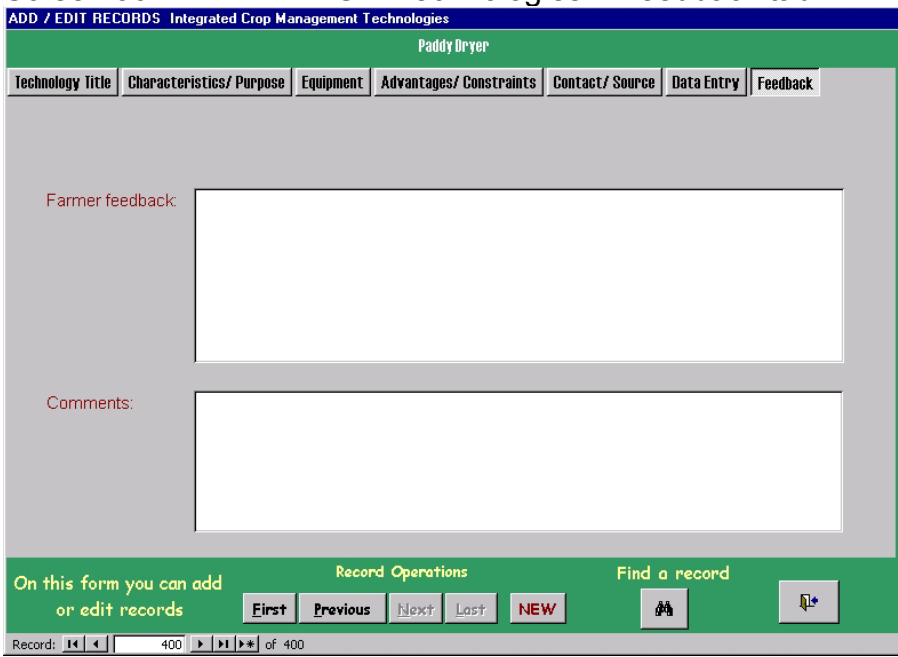

Screen 36: ADD/EDIT ICM Technologies – Feedback tab

*Farmer feedback*: Feedback about the technology (both positive and negative) can be recoreded here. This may be done in the field or afterwards. The actual field size may eventually limit the amount that can be written.

*Comments*: Observations and comments, both positive and negative, by extension workers, scientists, etc. can be noted here. These can be.

# **7.0 REFERENCE SECTION**

#### *7.1 KEYWORD LIST*

Information contained in this table enables a search to be targeted. The table contains the keyword number (column 1, table 1). For the Commodities category the table also contains the Latin name and any common names.

| No.             | Keyword           | Catergory | <b>Latin Name</b>   | Common                                                                        |  |
|-----------------|-------------------|-----------|---------------------|-------------------------------------------------------------------------------|--|
|                 |                   |           |                     | names                                                                         |  |
| $\overline{1}$  | Amaranthus        | Commodity |                     | Datasak                                                                       |  |
| $\overline{2}$  | <b>Bamboo</b>     | Commodity |                     |                                                                               |  |
| $\mathbf{3}$    | Banana            | Commodity | Musa spp            |                                                                               |  |
| $\overline{4}$  | <b>Barley</b>     | Commodity | Hordeum vulgare     |                                                                               |  |
| $\overline{5}$  | Bell pepper       | Commodity | Capsicum grossum L. |                                                                               |  |
| $6\overline{6}$ | <b>Betal leaf</b> | Commodity |                     |                                                                               |  |
| $\overline{7}$  | Betal nut         | Commodity |                     |                                                                               |  |
| ø               | Bitter gourd      | Commodity |                     | Corola, Uchey                                                                 |  |
| 9               | Blackgram         | Commodity | Vigna mungo         | Mash, Urdbean,<br>Urid                                                        |  |
| 10              | Bottle gourd      | Commodity |                     | Lao                                                                           |  |
| 11              | <b>Brinjal</b>    | Commodity |                     | Aubergine, Egg<br>plant                                                       |  |
| $\overline{12}$ | Broccoli          | Commodity |                     |                                                                               |  |
| 13              | Cabbage           | Commodity |                     |                                                                               |  |
| 14              | Cardomon          | Commodity |                     | Alach                                                                         |  |
| 15              | Carrot            | Commodity |                     |                                                                               |  |
| 16              | Cassava           | Commodity | Manihot esculenta   | Manioc, Yuca,<br>Tapioca,<br>Mandioca,<br>Guacamote                           |  |
| 17              | Cauliflower       | Commodity |                     |                                                                               |  |
| 18              | Celery            | Commodity |                     |                                                                               |  |
| 19              | Chickpea          | Commodity | Cicer arietinum     | Garbanzo,<br>Gram,<br>Bengalgram                                              |  |
| $\overline{20}$ | Chilli            | Commodity |                     |                                                                               |  |
| $\overline{21}$ | Chinese cabbage   | Commodity |                     |                                                                               |  |
| $\overline{22}$ | Coconut palm      | Commodity |                     |                                                                               |  |
| $\overline{23}$ | Coriander         | Commodity |                     | Dhonia                                                                        |  |
| 24              | Cotton            | Commodity | Gossypium spp.      |                                                                               |  |
| 25              | Country bean      | Commodity |                     | Bean                                                                          |  |
| 26              | Cowpea            | Commodity |                     | Vigna unguiculata, V. sinensis, V. cyclindrica,<br>V. catjang, Vsesquipedalis |  |
| 27              | Cucumber          | Commodity |                     | Shasha                                                                        |  |
| 28              | Cumin             | Commodity |                     | Jira                                                                          |  |
| 29              | Date palm         | Commodity |                     |                                                                               |  |
| 30              | Dhaincha          | Commodity |                     |                                                                               |  |
| 31              | Elephant foot     | Commodity |                     | OI Kachu                                                                      |  |
| 32              | Garlic            | Commodity |                     |                                                                               |  |

**Table 1: Keyword list** 

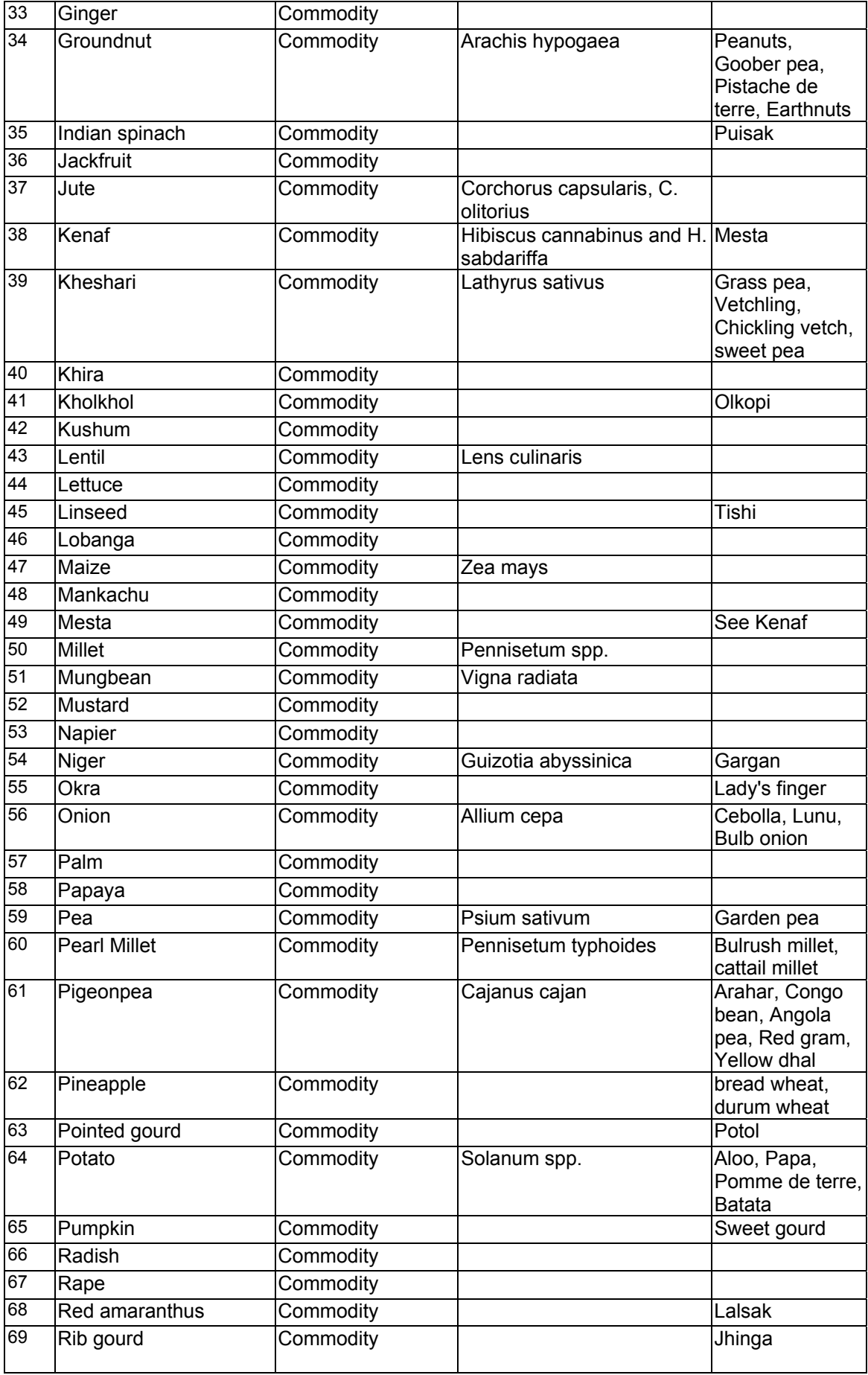

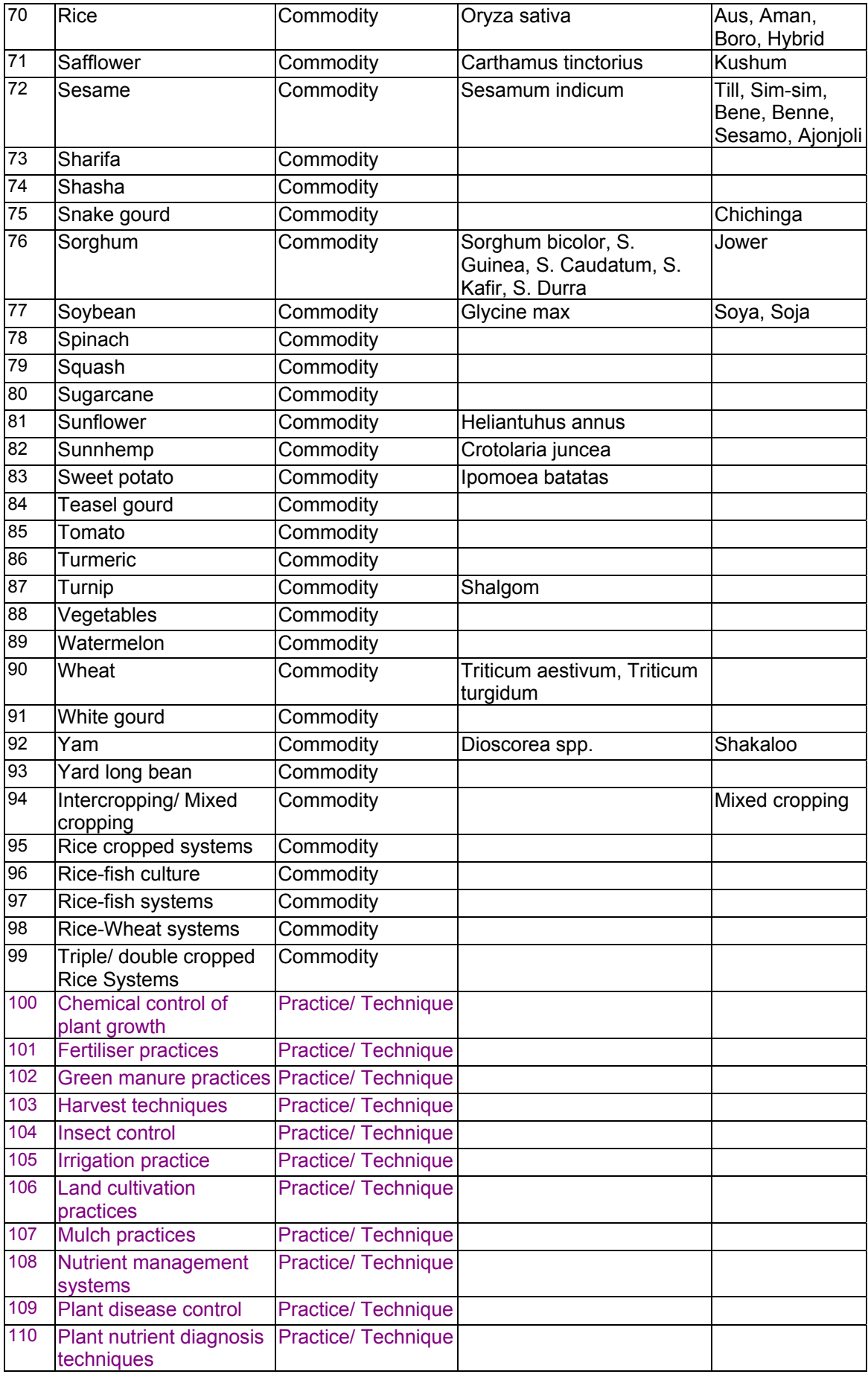

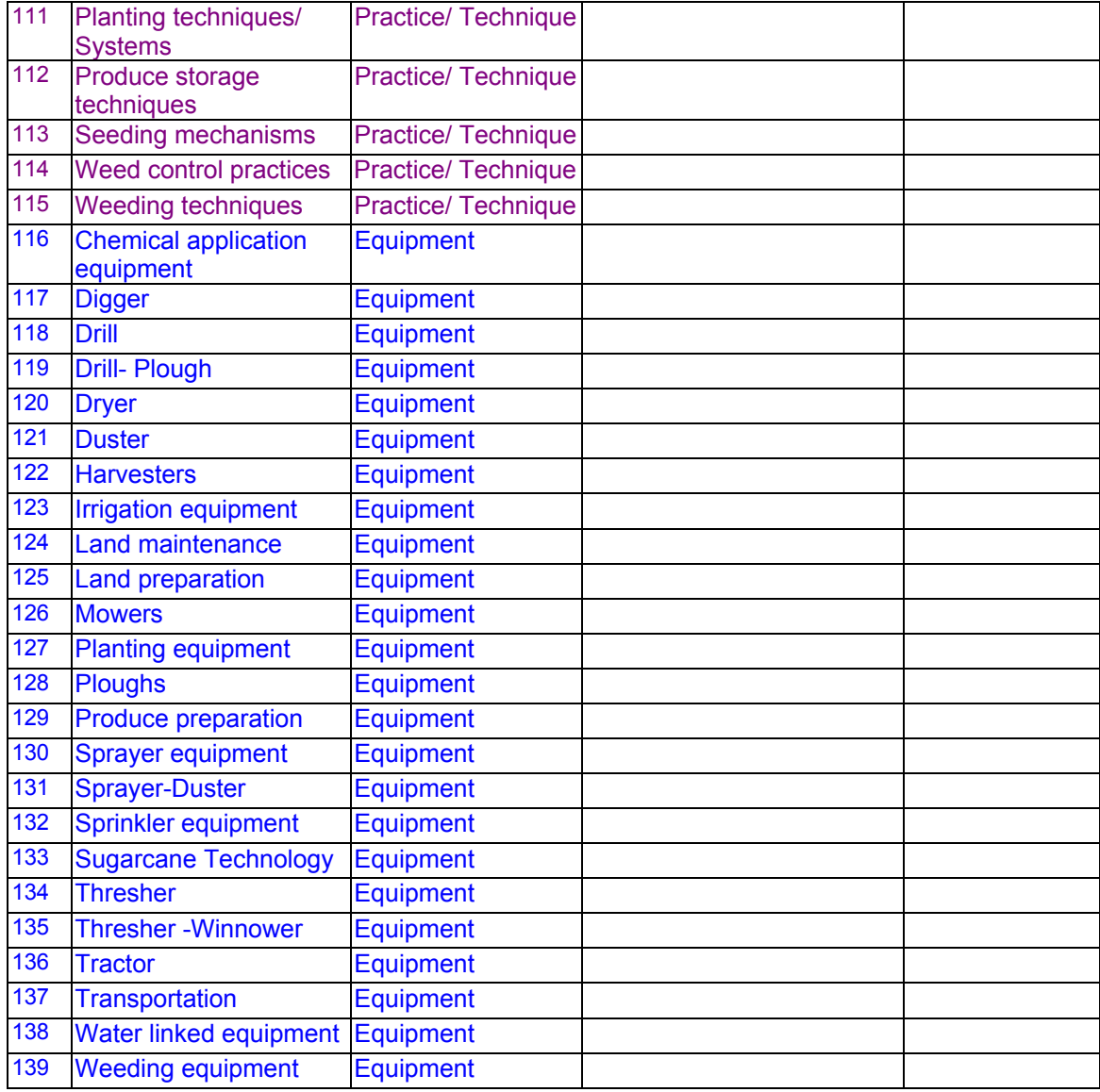

#### *7.2 SEARCH-TERMS*

The words below can all be found in the Search-terms field in the database. Additionally the TITLE of each technology is added to the Search-terms field, for example, the **variety** names of crops.

**KEY:** If '-', follows word/s, the 'word –' itself can be searched for, e.g. animal -

If '**/**' follows word/s, the 'word /' acts as a stem to any subsequent words, e.g. animal drawn potato digger.

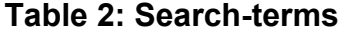

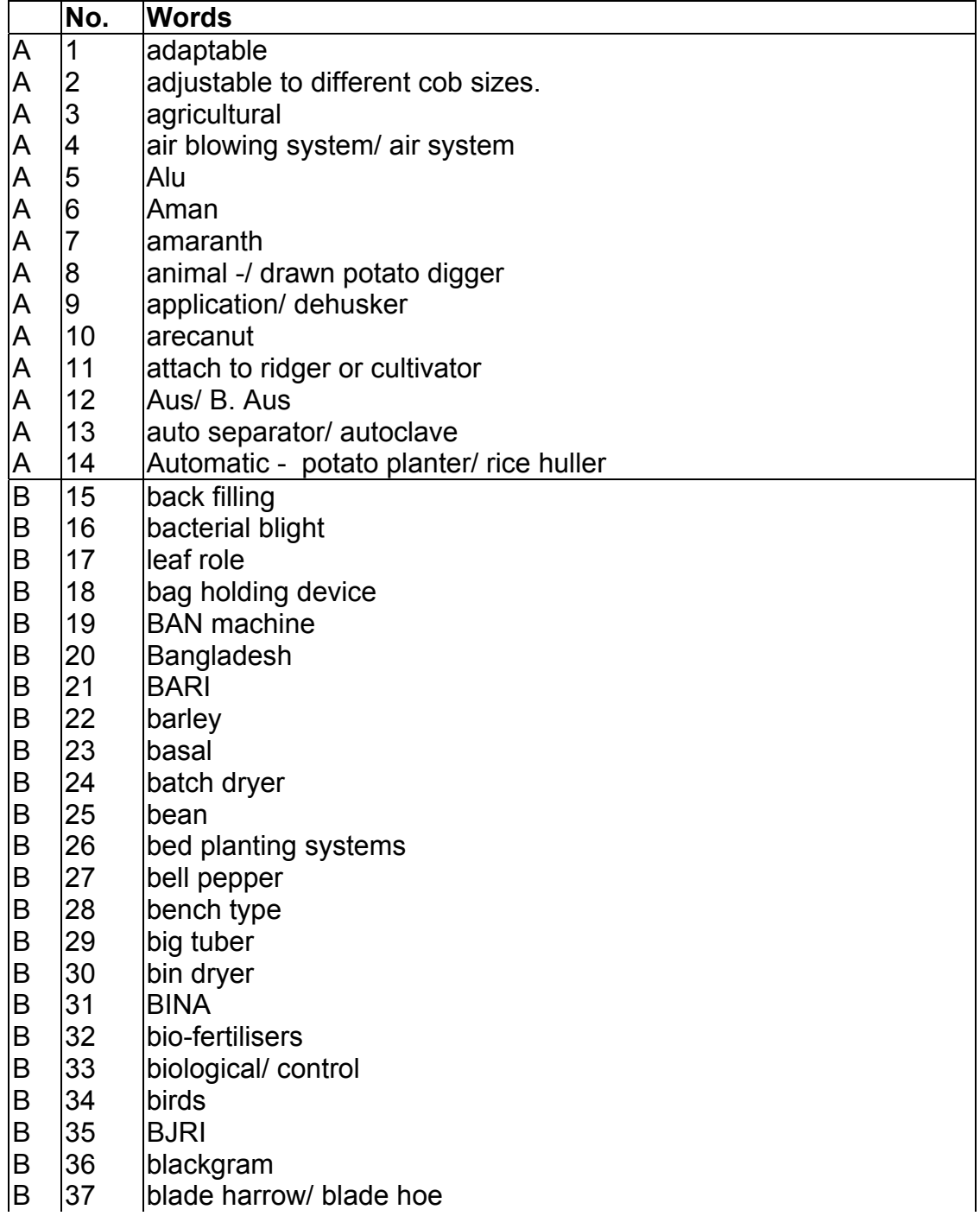

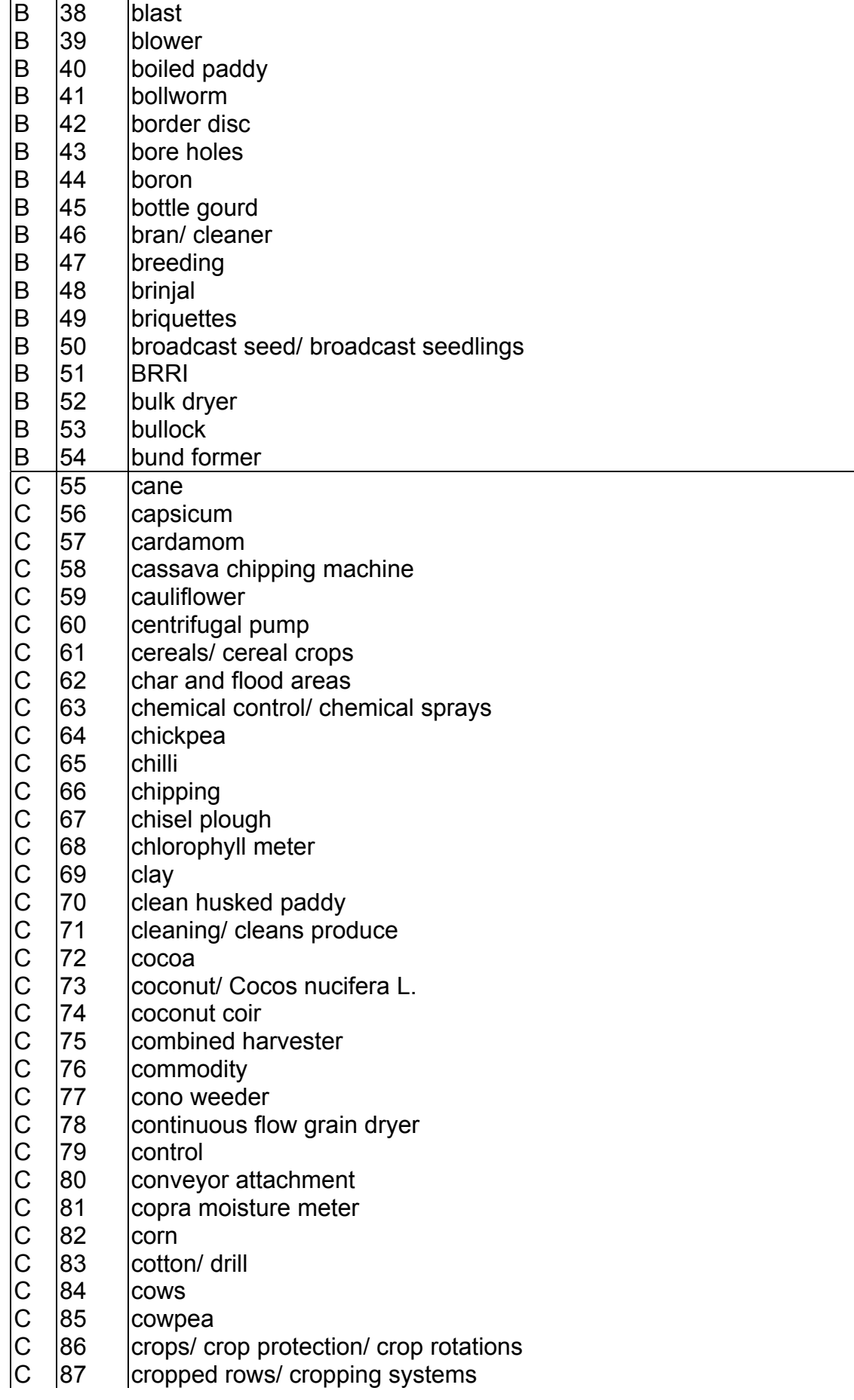

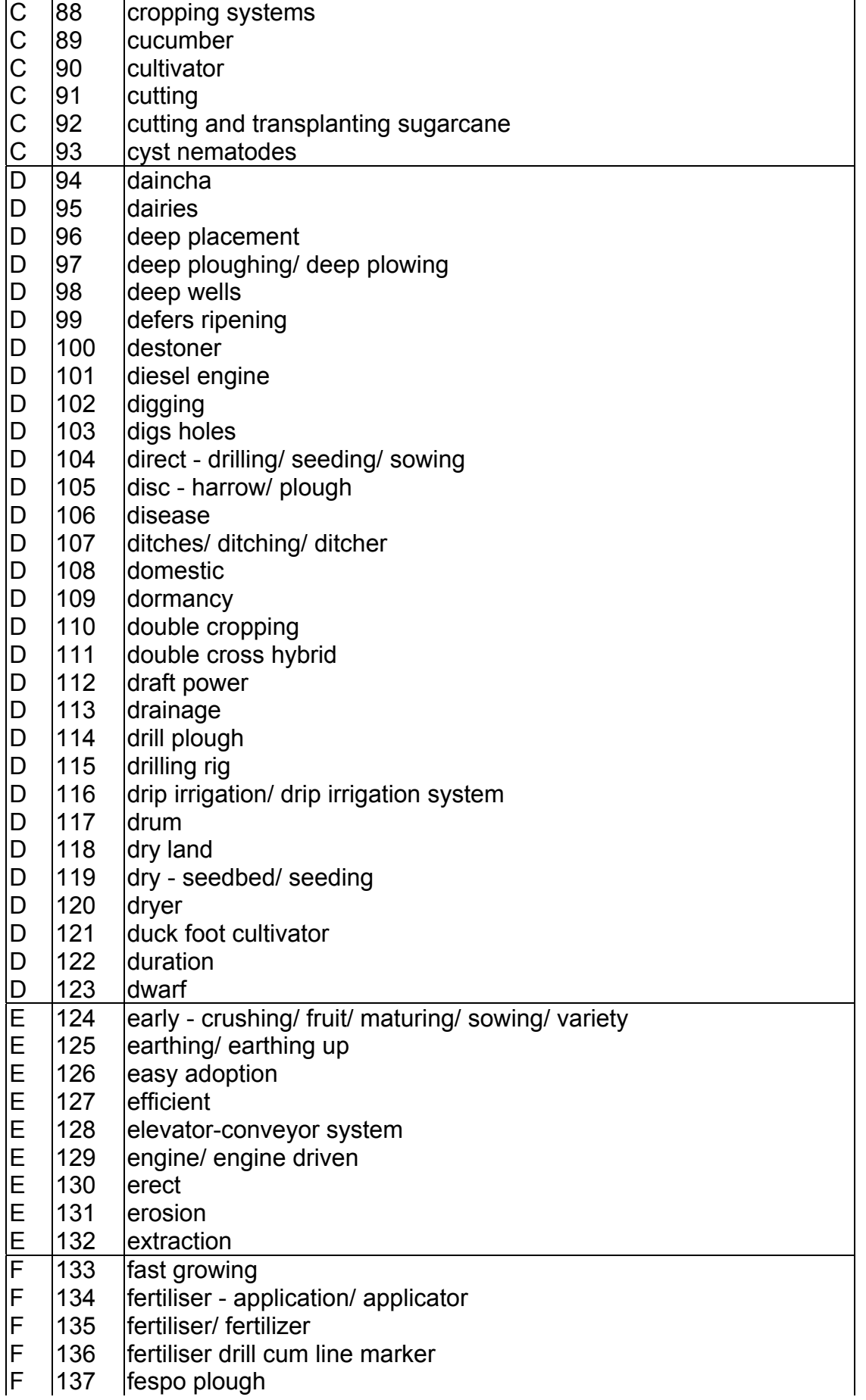

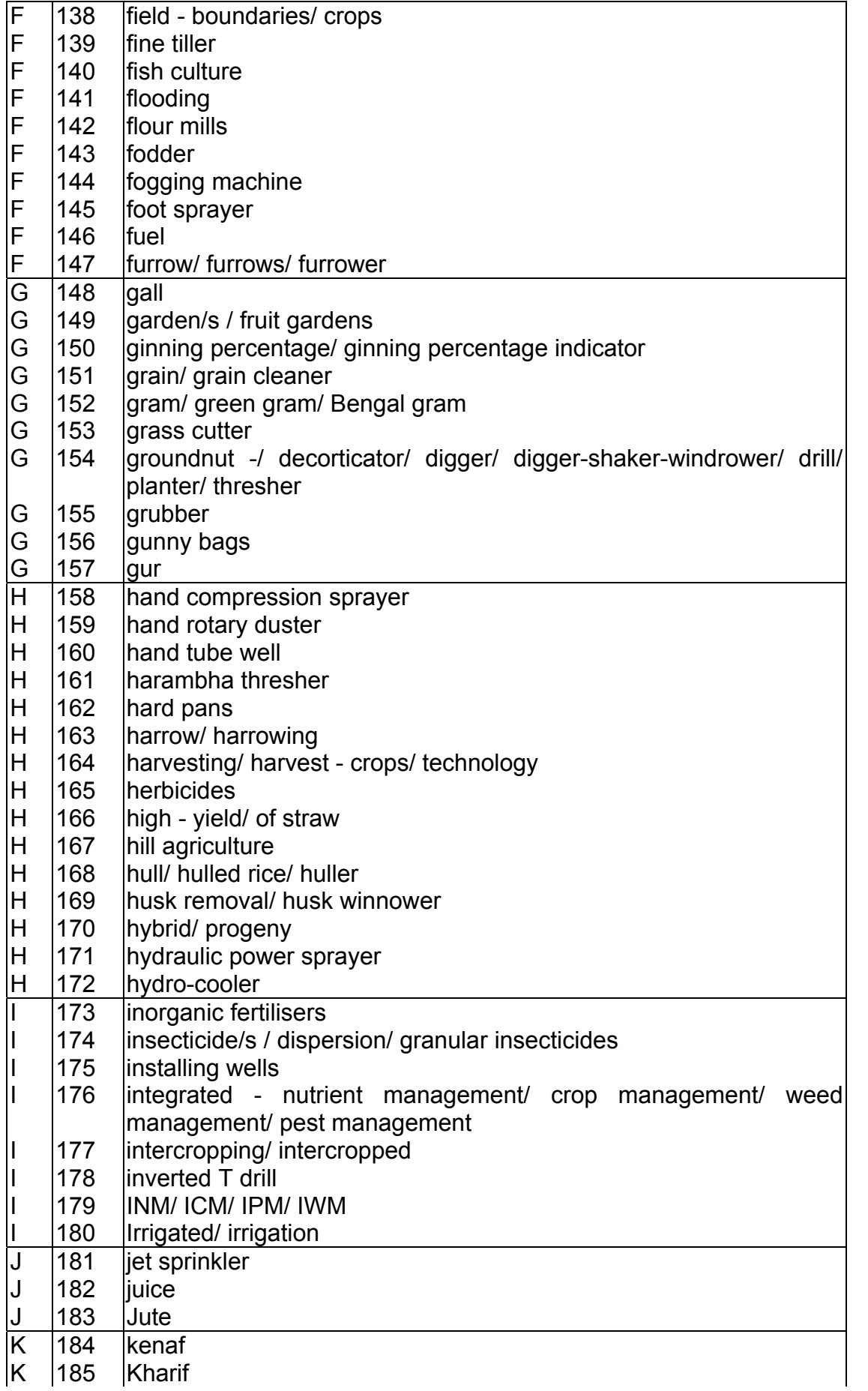

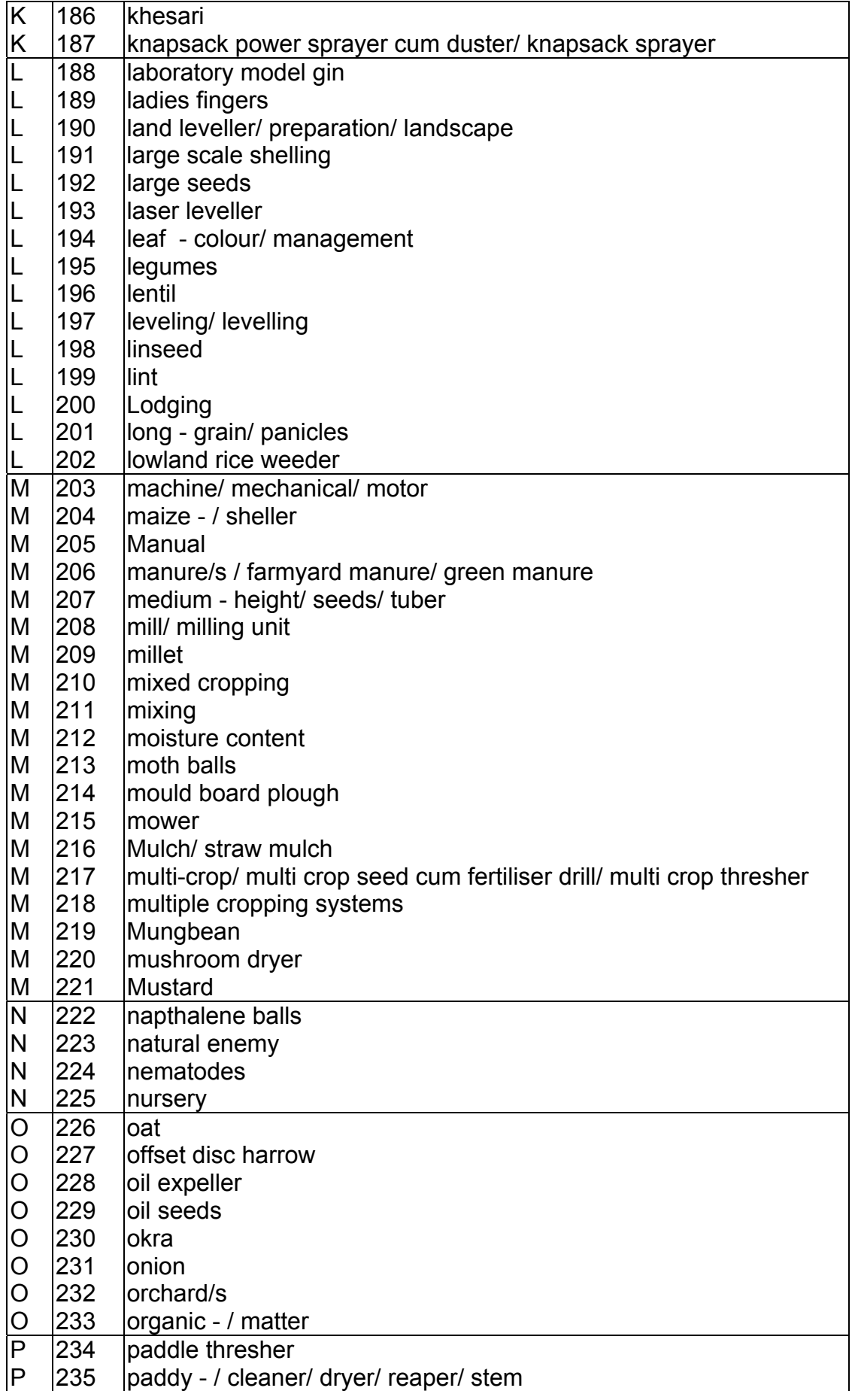

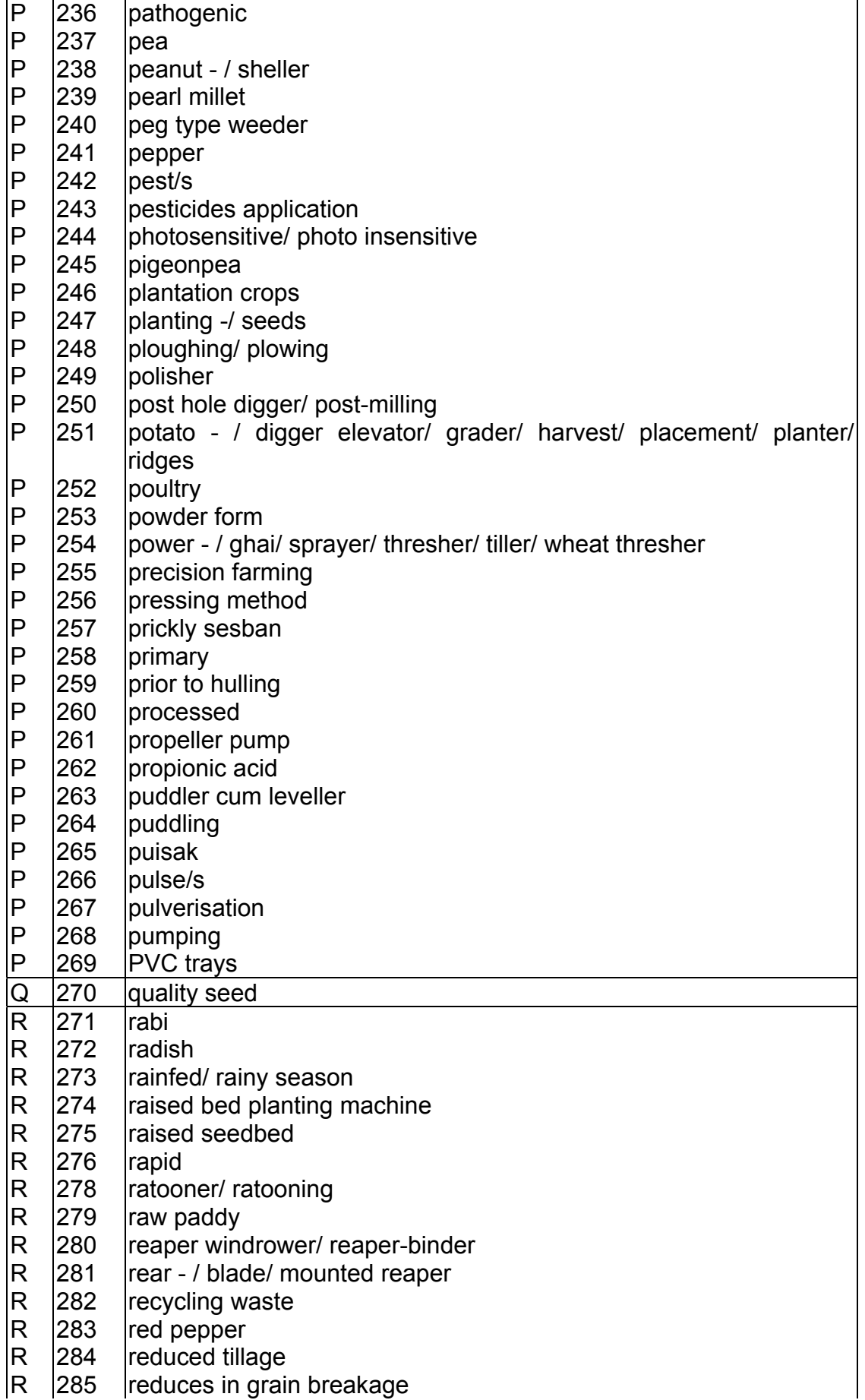

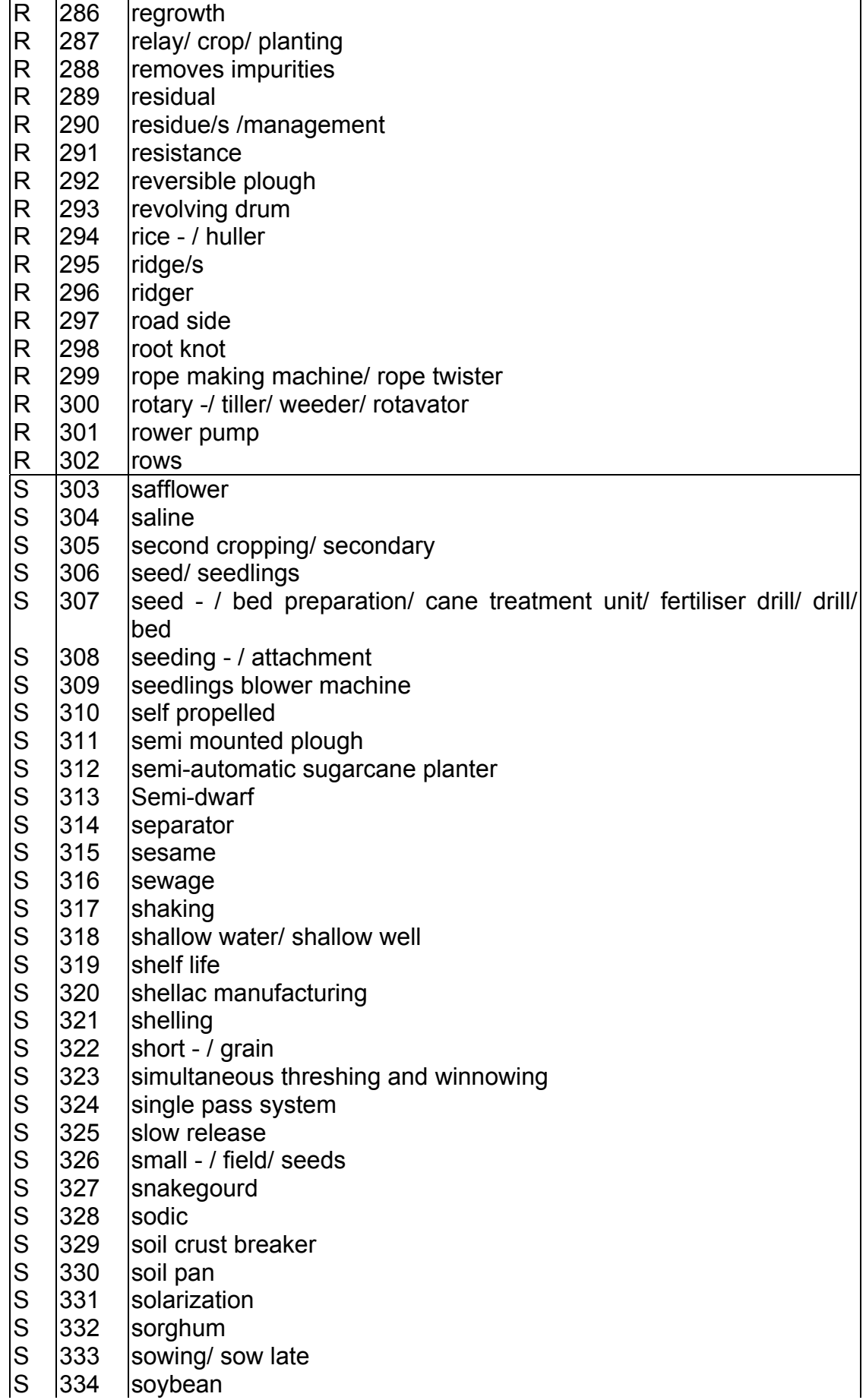

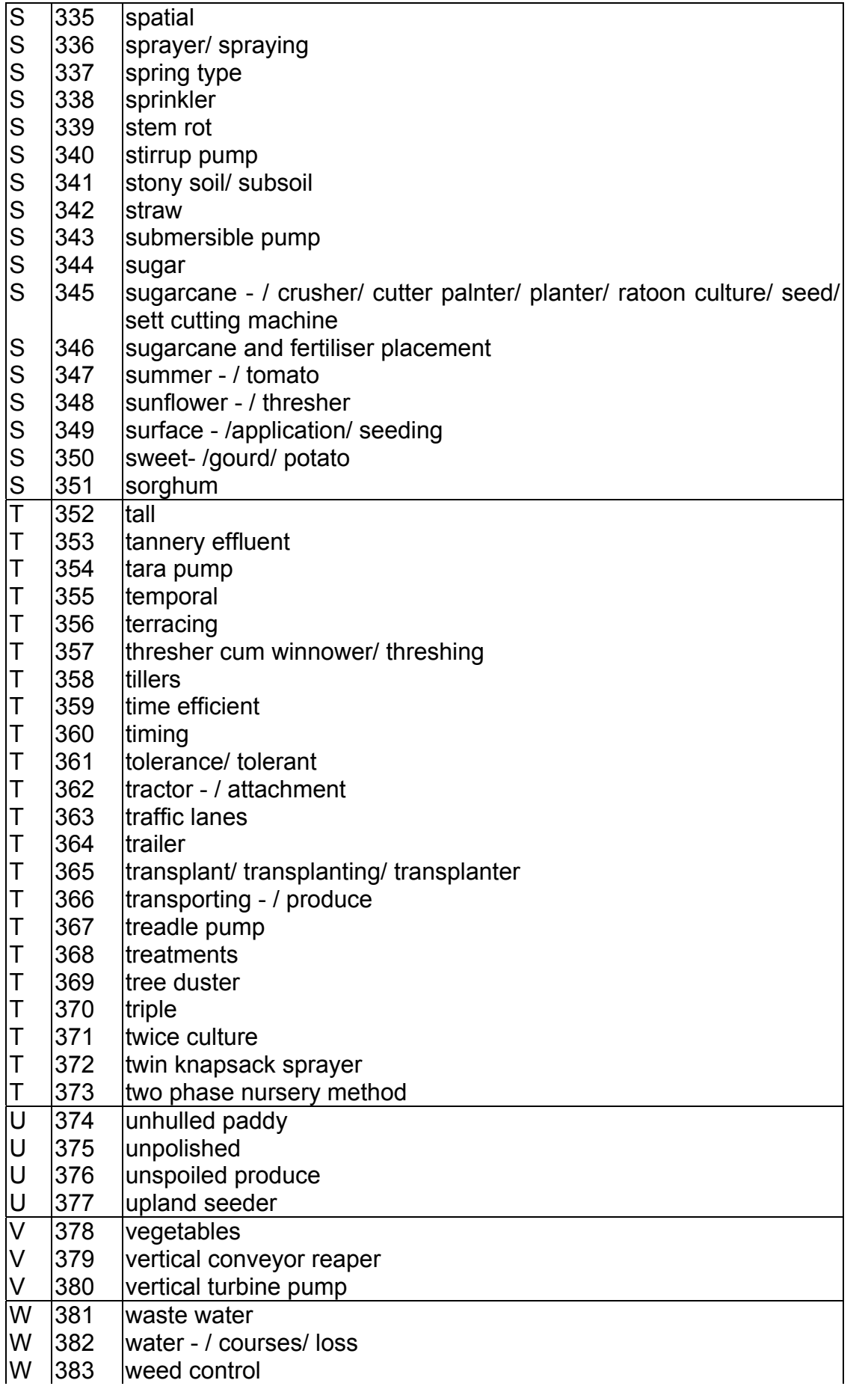

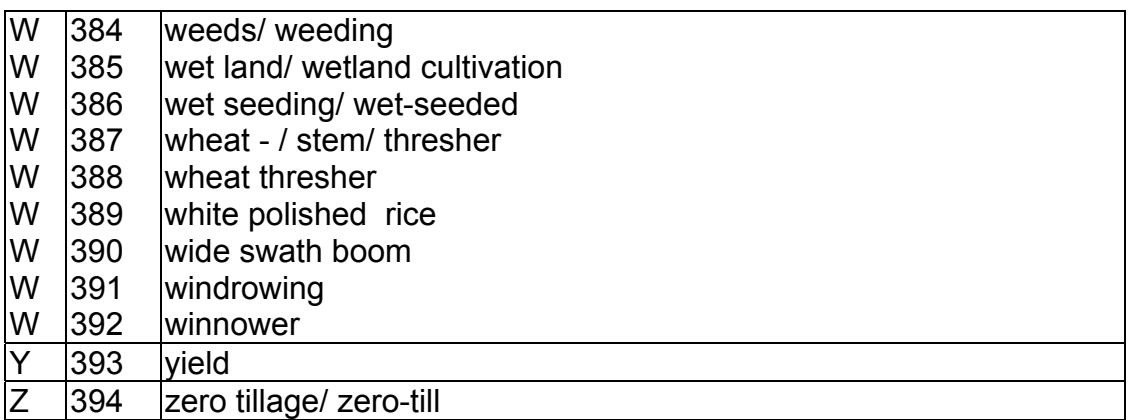

#### *7.3 AGRO-ECOLOGICAL ZONES*

The information in the table below provides the agro-ecological zone name and description for each of the thirty AEZs

| <b>AEZ Number AEZ Name</b> |                                                     | <b>AEZ Description</b>                                                                                                    |  |  |
|----------------------------|-----------------------------------------------------|----------------------------------------------------------------------------------------------------|--|--|
| 0                          | N/A                                                 | N/A                                                                                                    |  |  |
| 1                          | Old Himalayan Piedmont Plain                        | Developed in an old Tista alluvial fan<br>extending out from the foot of the Himalayas.<br>A complex relief pattern; broad and narrow<br>floodplain<br>ridges;<br>linear<br>depressions<br>predominantly permeable sandy loams and<br>sandy clay loams; acidic soils.                             |  |  |
| 2                          | Active Tista Floodplain                             | Includes the active floodplains of Tista,<br>Dharla and Dudkumar rivers.<br>Complex<br>patterns of low, generally smooth ridges;<br>inter-ridge depressions; river channels and<br>cut-off channels; irregular grey stratified<br>sands and silts; moderately acidic soils.                       |  |  |
| 3                          | Tista Meander Floodplain                            | Occupies most of Tista floodplain and Atrai,<br>Jamuna,<br>Dharla<br>Little<br>Karatoya,<br>and<br>Dudkumar<br>rivers.<br>Areas<br>have<br>broad<br>floodplain ridges; level basins. Ridges have<br>permeable, olive brown, loamy soils; basins<br>have grey, heavy silt loam or clay loam soils. |  |  |
| 4                          | Karotoya-Bangali Floodplain                         | A floodplain comprising of Tista<br>and<br>Brahmaputra sediments; areas have broad<br>floodplain ridges; level basins; ridges have<br>grey silt loams and silty clay loam; basins<br>have grey or dark grey clays; soils are<br>moderately acidic.                                                |  |  |
| 5                          | Lower Atrai Basin                                   | A low lying area between the Barind Tract<br>Ganges River Floodplain;<br>and<br>region<br>occupied by smooth, low-lying basins; soils<br>predominantly dark grey, heavy, acidic clays.                                                                                                    |  |  |
| 6                          | Lower Purnabhaba Floodplain                         | Region is occupied by basins and bils<br>separated by low floodplain ridges; dark<br>grey, mottled red, strongly acid, heavy clays<br>occupy both ridge and basin areas; acid<br>basin clays dominate.                                                                                            |  |  |
| 7                          | Active<br>Brahmaputra<br>Floodplain                 | Jamuna A belt of unstable alluvial land along the<br>Brahmaputra-Jamuna rivers; land is both<br>formed<br>and<br>eroded<br>by shifting<br>river<br>channels; irregular relief of broad and narrow<br>ridges and depressions; soils are sandy and<br>silty alluvium; slightly alkaline.            |  |  |
| 8                          | Brahmaputra<br>Young<br>and<br>Jamuna<br>Floodplain | An area of Brahmaputra sediments; complex<br>relief of broad and narrow ridges; inter-ridge<br>depressions; partially infilled cut-off channels<br>and basins; ridges have permeable silt loam<br>to clay; basins have loam to impermeable<br>clays; slightly acid to neutral.                    |  |  |
| 9                          | Old Brahmaputra Floodplain                          | A large area of Brahmaputra sediments<br>before the river shifted to its present Jamuna<br>channel about 200 years ago; comprises of<br>broad ridges and basins; ridge soils<br>predominantly silt loams to silty clay loams;<br>basins have clay soils.                                          |  |  |
| 10                         | <b>Active Ganges Floodplain</b>                     | Area of unstable alluvial land within and<br>adjoining Ganges river; has irregular relief of<br>broad and narrow ridges and depressions;<br>complex mixtures of calcareous sandy, silty<br>and clayey alluvium.                                                                                   |  |  |

**Table 3: Argro-Ecological Zones** 

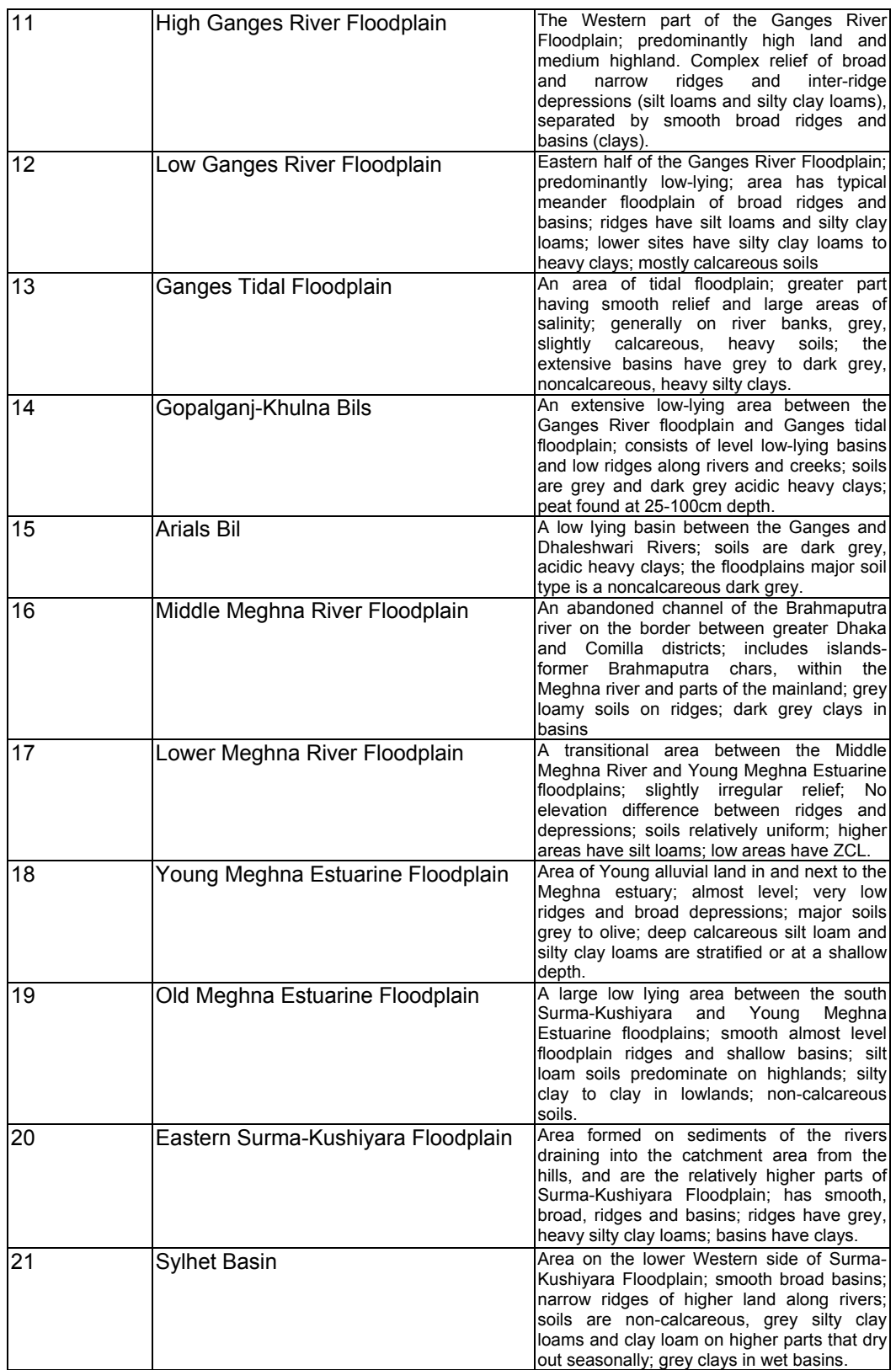

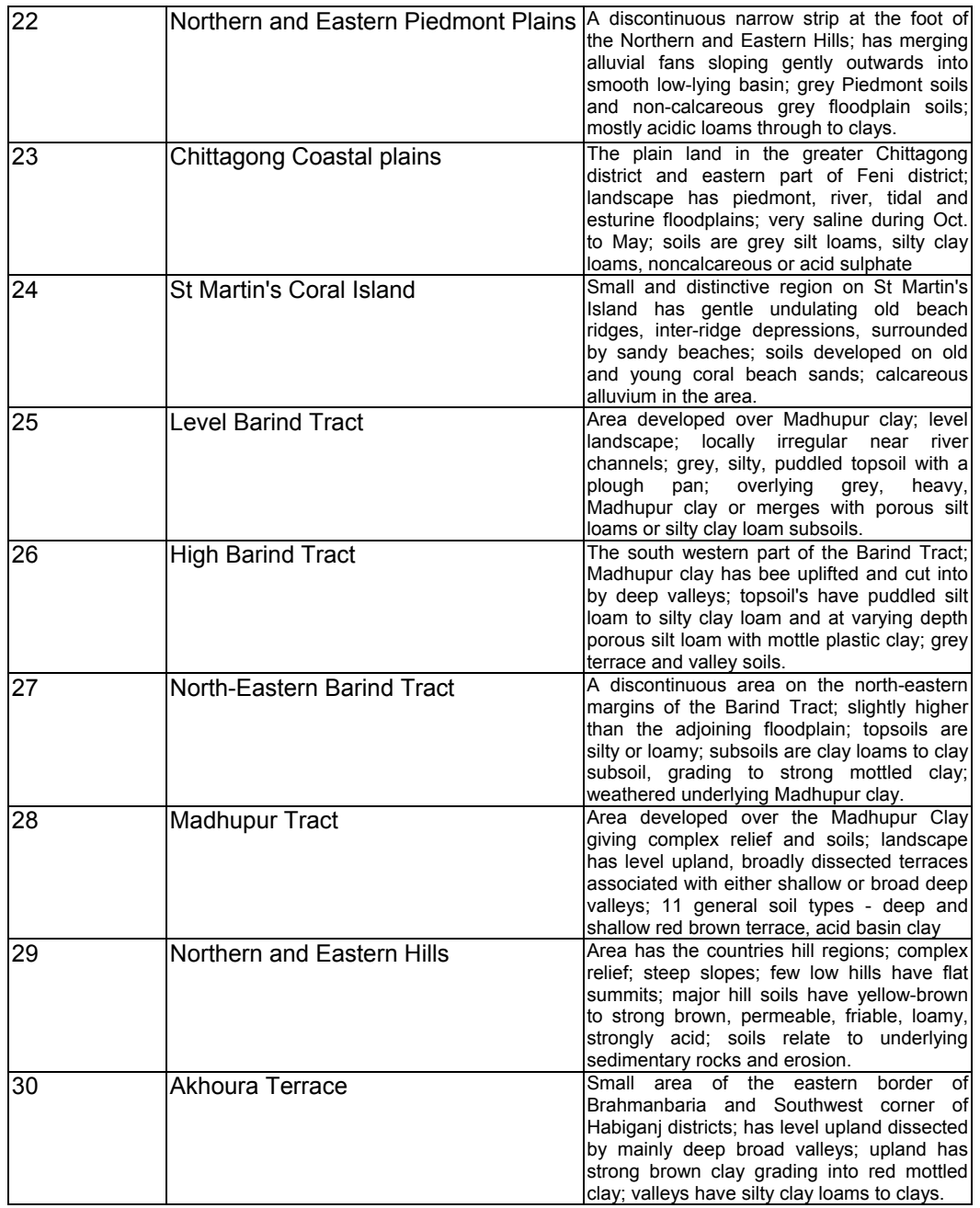

#### *7.4 DATABASE TABLES*

The information below lists the tables and the fields they contain. For information on how each table relates to each other see Figure 1 for the relationships.

| <b>Technology</b><br><b>Title</b>                                    | <b>Characteristic</b><br>/ Purpose | <b>Equipment</b> | Advantages/<br><b>Constraints</b> | <b>Contact</b><br><b>Source</b> | <b>Data Entry</b> |  |  |  |
|----------------------------------------------------------------------|------------------------------------|------------------|-----------------------------------|---------------------------------|-------------------|--|--|--|
| Tab page 1                                                           | Tab page 2                         | Tab page 3       | Tab page 4                        | Tab page 5                      | Tab page 6        |  |  |  |
| <b>Fields</b>                                                        |                                    |                  |                                   |                                 |                   |  |  |  |
| Working<br>Pest/ disease<br>Contacts -<br>Data<br>Technology<br>Crop |                                    |                  |                                   |                                 |                   |  |  |  |
| Number                                                               | Characteristics                    | capacity         | tolerance                         | Division/                       | entered by        |  |  |  |
|                                                                      |                                    |                  |                                   | person                          |                   |  |  |  |
| Category id                                                          | Duration                           | Working          | Yield/cost                        | Organisation/                   | Date of           |  |  |  |
|                                                                      |                                    | Depth            | advantages                        | Manufacturer                    | entry             |  |  |  |
| Commodity id                                                         | Purpose                            | Working          | General                           | Country                         | Date of           |  |  |  |
|                                                                      |                                    | width            | qualities                         |                                 | Modification      |  |  |  |
| Practice/                                                            | Process/                           | Cost of          | Advantages                        | Information                     |                   |  |  |  |
| Technique id                                                         | Requirements                       | operation        |                                   | source                          |                   |  |  |  |
| Equipment id                                                         | Mode of                            | <b>Dimension</b> | Susceptibility                    |                                 |                   |  |  |  |
|                                                                      | operation/                         |                  | to pests and                      |                                 |                   |  |  |  |
|                                                                      | Power                              |                  | diseases                          |                                 |                   |  |  |  |
|                                                                      | requirement                        |                  |                                   |                                 |                   |  |  |  |
| keyword id                                                           |                                    | Weight           | Constraints                       |                                 |                   |  |  |  |
| keyword                                                              |                                    | Cost of          |                                   |                                 |                   |  |  |  |
|                                                                      |                                    | Equipment        |                                   |                                 |                   |  |  |  |
| Title                                                                |                                    |                  |                                   |                                 |                   |  |  |  |
| <b>Validation level</b>                                              |                                    |                  |                                   |                                 |                   |  |  |  |
| <b>Current location</b>                                              |                                    |                  |                                   |                                 |                   |  |  |  |
| of technology                                                        |                                    |                  |                                   |                                 |                   |  |  |  |
| Technology<br>location - AEZ 1                                       |                                    |                  |                                   |                                 |                   |  |  |  |
| Technology                                                           |                                    |                  |                                   |                                 |                   |  |  |  |
| location - AEZ 2                                                     |                                    |                  |                                   |                                 |                   |  |  |  |
| Technology                                                           |                                    |                  |                                   |                                 |                   |  |  |  |
| location -AEZ 3                                                      |                                    |                  |                                   |                                 |                   |  |  |  |
| Technology                                                           |                                    |                  |                                   |                                 |                   |  |  |  |
| location - AEZ 4                                                     |                                    |                  |                                   |                                 |                   |  |  |  |
| Other                                                                |                                    |                  |                                   |                                 |                   |  |  |  |
| Technologies                                                         |                                    |                  |                                   |                                 |                   |  |  |  |
| Search terms                                                         |                                    |                  |                                   |                                 |                   |  |  |  |

*7.4.1 Table 1: T Technology Sheets* 

#### *7.4.2 Table 2: Keyword list*

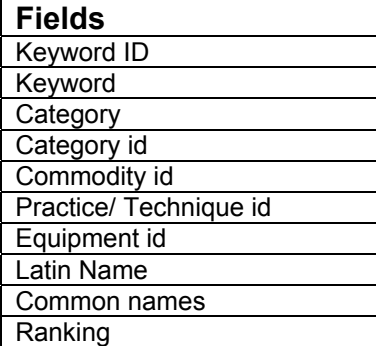

# *7.4.3 Table 3: Validation lookup ref*

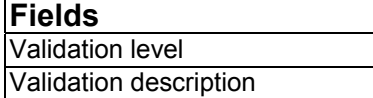

#### *7.4.4 Table 4: t Category*

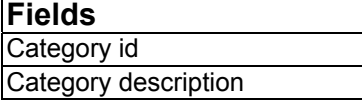

# *7.4.5 Table 5: t Commodity*

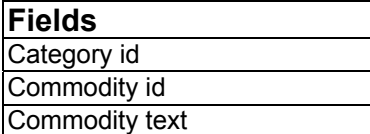

# *7.4.6 Table 6: t Practice/ Technique id*

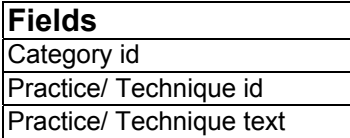

#### *7.4.7 Table 7: t Equipment id*

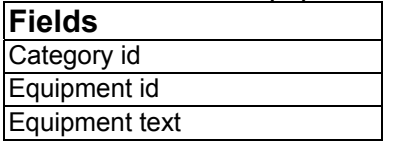

*7.4.8 Table 8: AEZ ref* 

(See Table 3 for table contents of *AEZ ref* table)

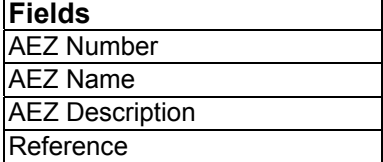

### *7.5 MARGINS*

To check the margins ensure that your computer has the following page settings for A4 sheets as default for the computers default printer.

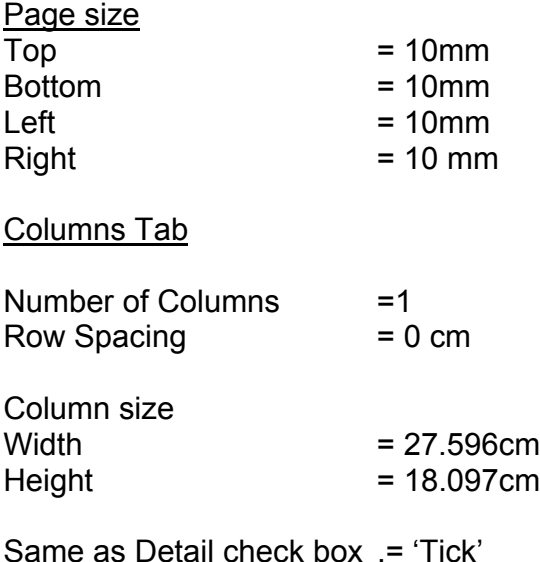

#### *7.6 DEFINITIONS*

**Table**: A collection of data about a specific topic eg products. Using a separate table for each topic means data is stored only once, which makes the database more efficient and reduces data-entry errors. Tables organise data into columns (called fields) and rows (called records). Data can be added, edited or viewed in the table.

**Queries**: Used to view, change and analyse data in different ways. Also used as the source of records for forms and reports. A query retrieves data from one or more tables and displays the results in a datasheet, table, form, report or query using the defined relationships between the different tables. For examples, a select query can group records, calculate sums, counts, averages and totals. There are five types of queries, Select query, Parameter query, Crosstab query, SQL query and Action query.

**Forms**: These have many purposes, but most of the information on a form comes from an underlying record source. Other information on the form is stored in the forms design. A link can be established between the form and its record source by using 'controls', e.g. a text box.

**Reports**: Effectively present the data in a printed format, giving the user control over the size and appearance of everything on a report, displaying the information in any way required. Most of the information in a report comes from an underlying table, query or SQL statement, which is the source of the report's data. Other information in the report is stored in the report's design. A link can be created between a report and its record source using 'controls' e.g. text boxes.

**Free-text**: User types any word in to the field.

**Keyword**: Describes a technology can only be used from the drop-down list, should a user wish to add to the list, this must be done through the Keyword Table.

AEZ: Agro-Ecological Zone used to categorise broad areas of land into units and is based on:

- Phyisography (land forms and soil parent materials)
- Soils

.

- Depth and duration of seasonal flooding
- Length of rainfed kharif and rabi growing periods
- Length of pre-kharif period and unreliable rainfall
- Length of the cool winter period
- Frequency of occurrence of extremely high ( $>40$  °C) summer temperatures

#### ACKNOWLEDGEMENTS

#### *7.7 CREDITS*

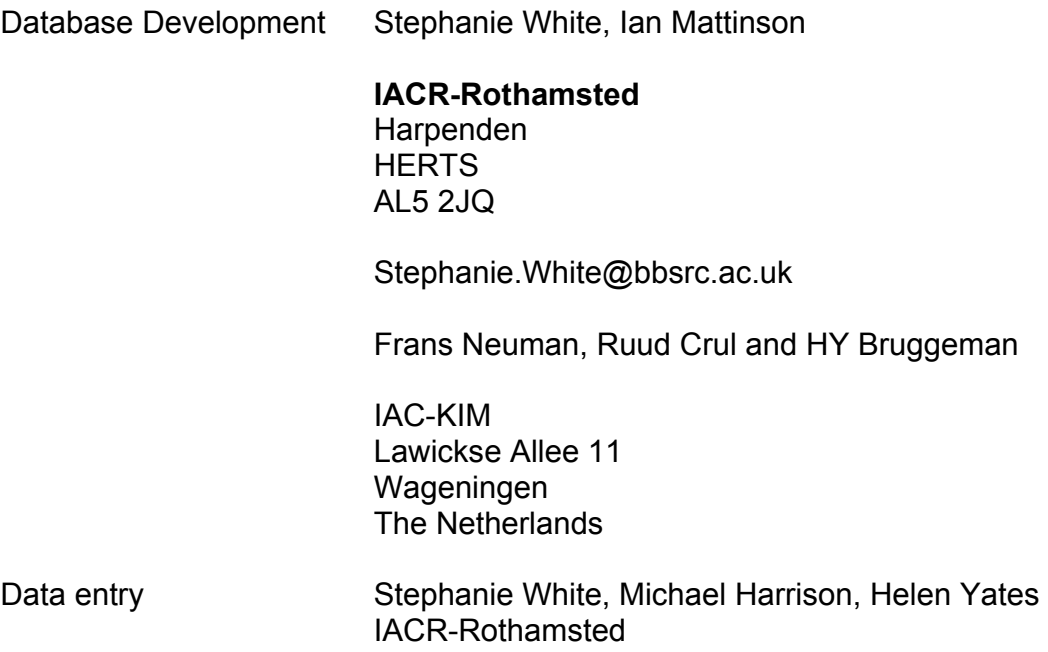

### *7.8 ACKNOWLEDGEMENTS*

I am very grateful to Frans Neuman, Ruud Crul and Yeti Bruggeman for their assistance in designing the database. Ian Mattinson, who helped enormously in developing the database; Michael Harrison and Helen Yates for entering and proof reading the technology entries, and John Gaunt and Saran Sohi for their extensive assistance.